# **WIFI-LPT100/WIFI-LPB100 Low Power WiFi Module User Manual V1.0**

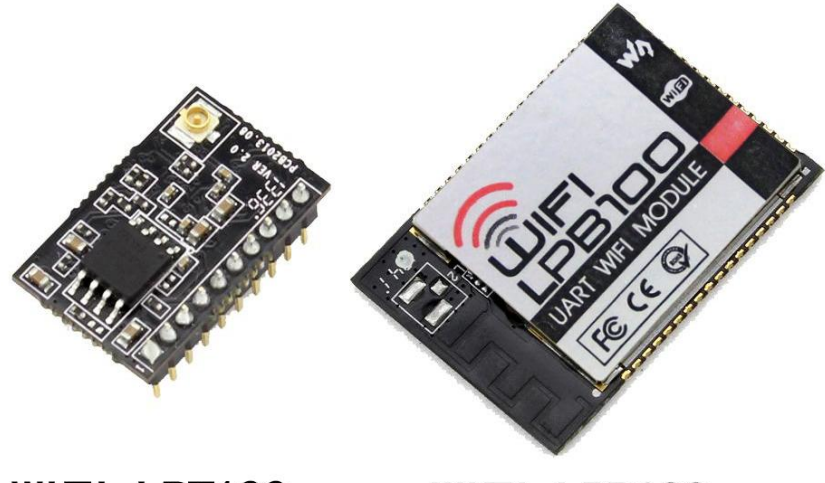

WIFI-LPT100

WIFI-LPB100

## **Overview of Characteristic**

- Support IEEE802.11b/g/n Wireless Standards
- Based on Self-developed High Performance MCU
- Ultra-Low-Power for Battery Applications with Excellent Power Save Scheme
- Support UART/PWM/GPIO Data Communication Interface
- Support Work As STA/AP/AP+STA Mode
- Support Smart Link Function (APP program provide)
- Support Wireless Upgrade Function
- Support WPS Function
- Support Multi-TCP Link (5 Channel) Apllication
- Support Internal/External(I-PEX/SMA) Antenna Option
- Single +3.3V Power Supply
- Smallest Size:

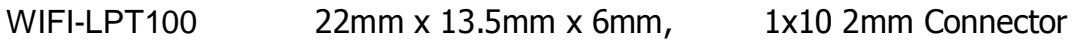

- WIFI-LPB100 23.1mm x 32.8mm x 2.7mm, SMT Footprint
- FCC/CE Certificated

# **Catalogue**

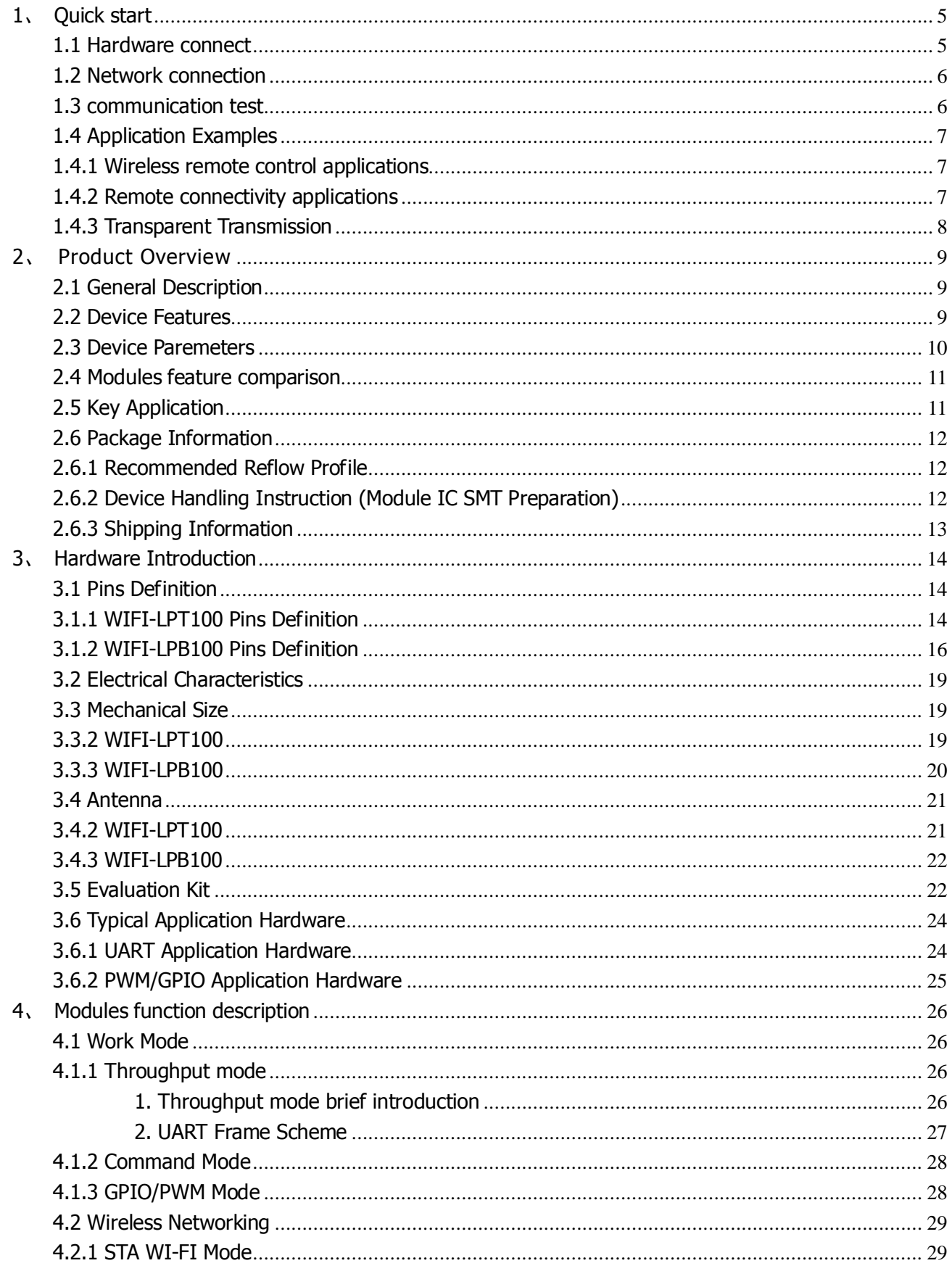

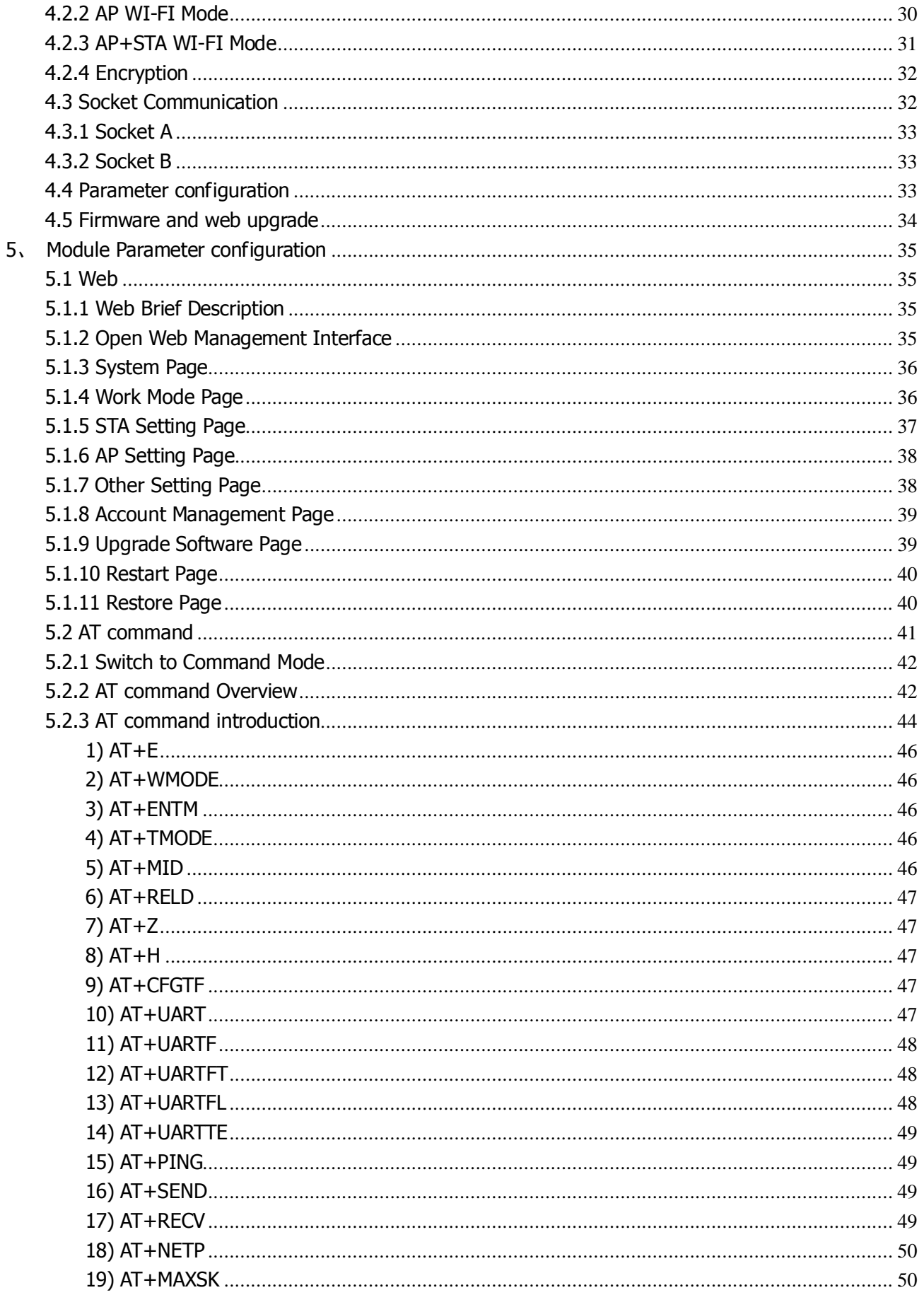

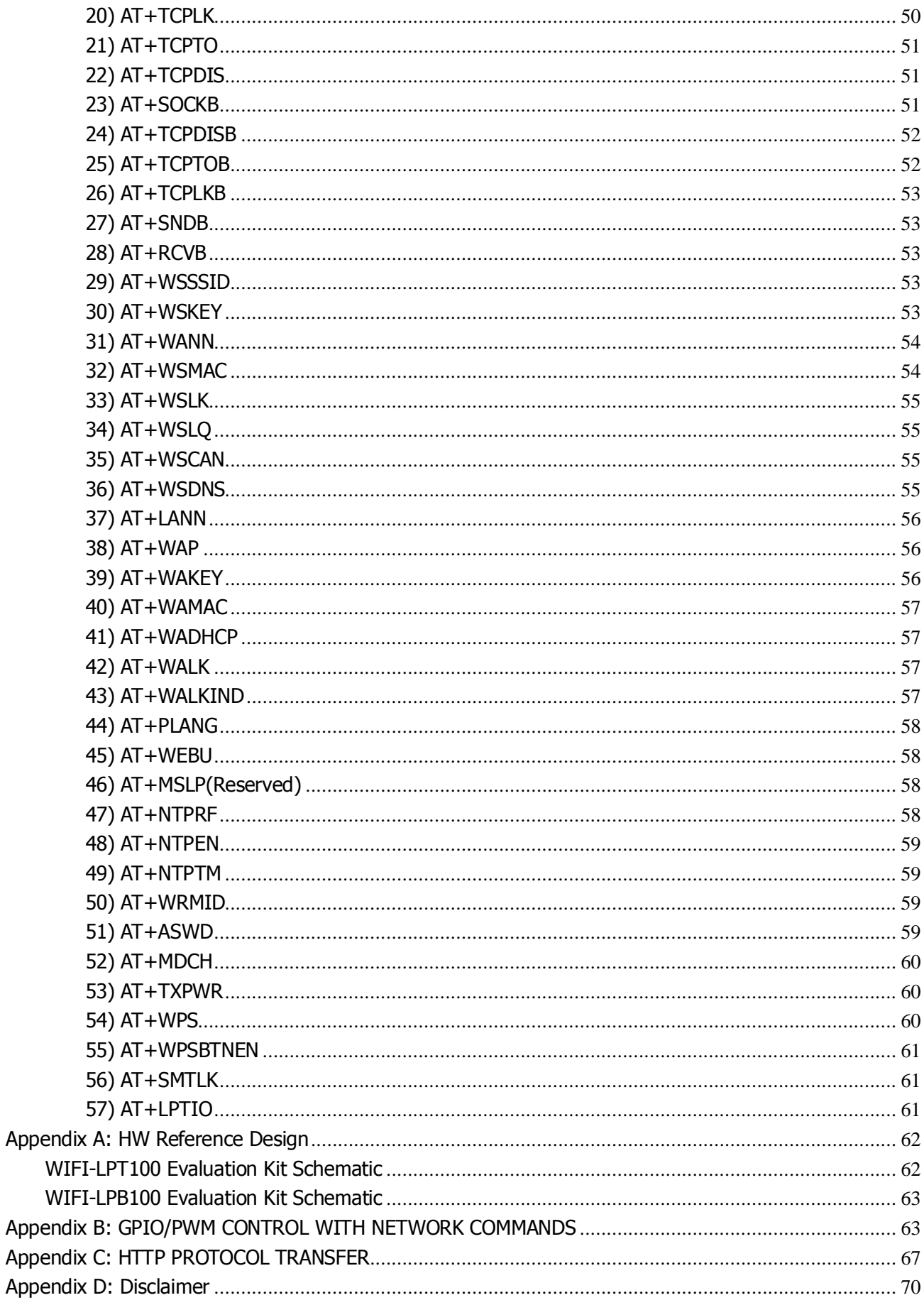

# <span id="page-4-0"></span>**1**、**Quick start**

WIFI-LPT100/WIFI-LPB100 series product is used to transmit data between RS232 and WIFI TCPIP transparently, user can update the product to WIFI control without knowing the WIFI and TCPIP detail. All the convert work is done by the module. For users, the RS232 side is only as a serial device,the WIFI side is TCPIP Socket data. User can setup the work detail by sample settings which can setup via inside web pages or RS232 port. The setup work only need do once, then it will save the setting forever.

This chapter is a user guide for WIFI-LPT100/WIFI-LPB100 series products. We suggest users follow the guide to test module at first, and will have a good understanding of the modules. Users can also choose the chapter which you are interested in to read. For specific details and instructions, please refer to the following chapters.

## <span id="page-4-1"></span>**1.1 Hardware connect**

In order to test WIFI module, we need connect module RS232 to PC and also WIFI to PC.

In order to test the communication between serial and WIFI network, we need to connect the serial port to PC, and also connect WIFI networks to PC. Due to the special need both WIFI and serial, we use PC which add USB WIFI network Card such as the following picture.

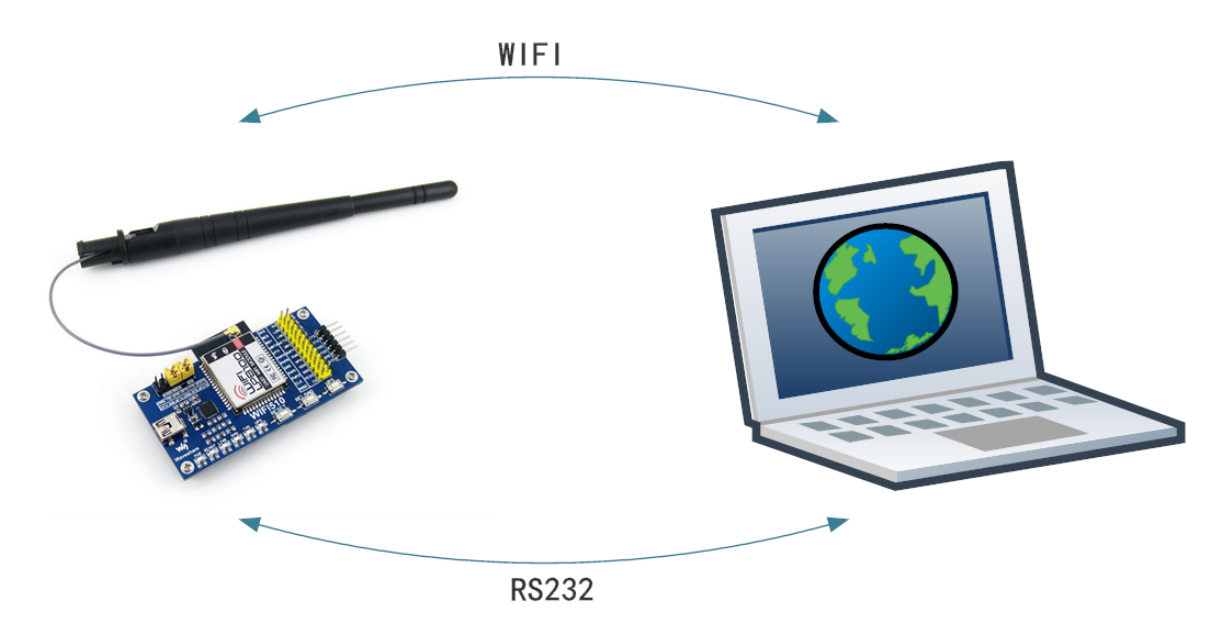

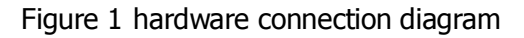

About the serial connection, because the module RS232 is 3.3V TTL level, the computer can not connect to module directly, the user needs to have a TTL to RS232

adapter cable and then connect to the computer. in order to facilitate the test, we provide evaluation board for users to choose.

## <span id="page-5-0"></span>**1.2 Network connection**

The following is the WIFI-LPT100module example, except SSID, other modules are the same to WIFI-LPT100. Open Wi-Fi, search network, as shown in below, WIFI-LPT100 is the default network name (SSID) of the module.

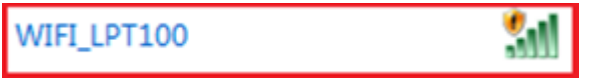

Figure 2 WIFI Search

Join the network, choose to automatically obtain IP, WIFI module supports DHCP Server feature and is enabled by default.

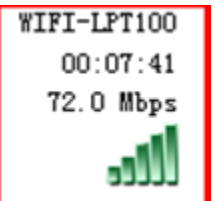

Figure 3 WIFI connection

Now, nlink led of WIFI-LPT100 Evaluation Board is lighting.

## <span id="page-5-1"></span>**1.3 communication test**

Module's default setting:

- **SSID**: WIFI-LPT100;
- **Encryption mode**: open,none;
- **UART**: 115200,8,1,None;
- **Network parameters**: TCP,Server,8899,10.10.100.254;
- **IP**: DHCP,0.0.0.0,0.0.0.0,0.0.0.0

We just need to follow the parameters of the corresponding set of network communication parameters, you can make serial <--> WIFI communication, the steps are as follows:

- 1. Open test software TCP232;
- 2. COM Settings area (left):

Choose COM port witch has connect the module, there is COM4, choose band rate to 115200, this is the default band rate of WIFI module, Click Open COM port.

3. Net Settings area (right):

Choose TCP client mode, Server IP write 10.10.100.254, it is the WIFI default IP address, Server port to 8899, It is the default Port the WIFI module listen, Click Connect to link to the module.

Now, you can test send data between RS232 and WIFI.

**COM port to WIFI:** PC RS232 -> Module RS232 -> Module WIFI -> PC WIFI,

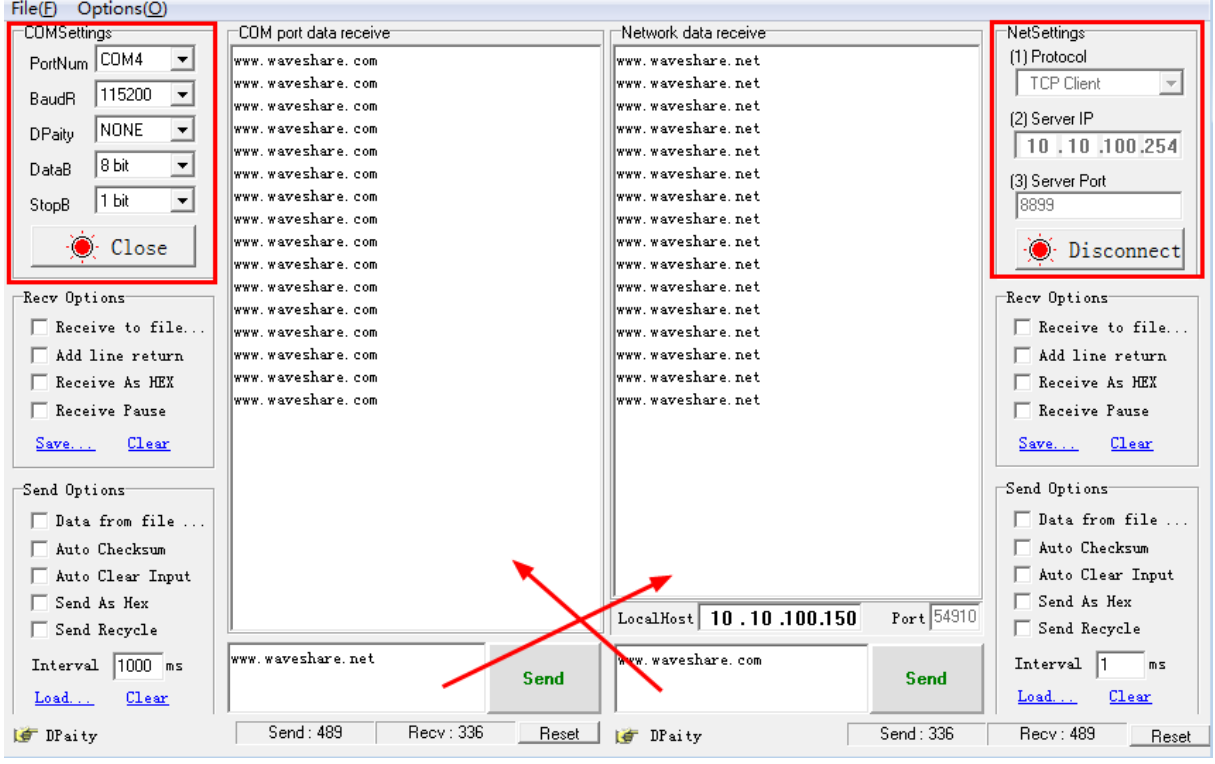

**WIFI to COM port:** PC WIFI -> Module WIFI -> Module RS232 -> PC RS232.

Figure 4 serial / network parameter settings and transmission test

## <span id="page-6-0"></span>**1.4 Application Examples**

<span id="page-6-1"></span>1.4.1 Wireless remote control applications

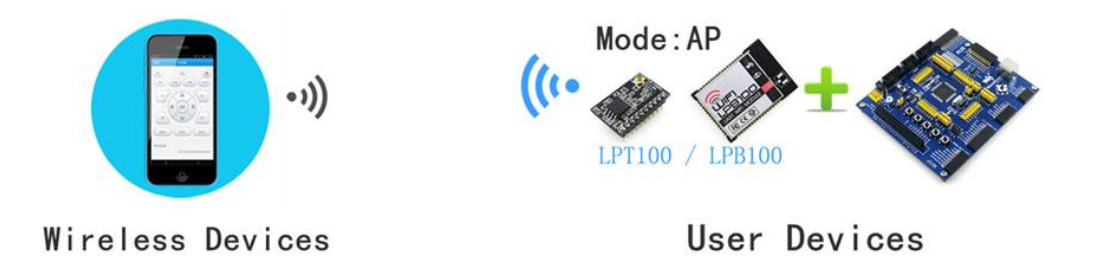

Figure 5 Wireless remote control applications

In the wireless remote control applications,WIFI-LPT100/WIFI-LPB100 module works in AP mode.WIFI-LPT100/WIFI-LPB100 module's serial connect user's devices. Control client (such as smartphones) can controll the user equipment via wireless network.

<span id="page-6-2"></span>1.4.2 Remote connectivity applications

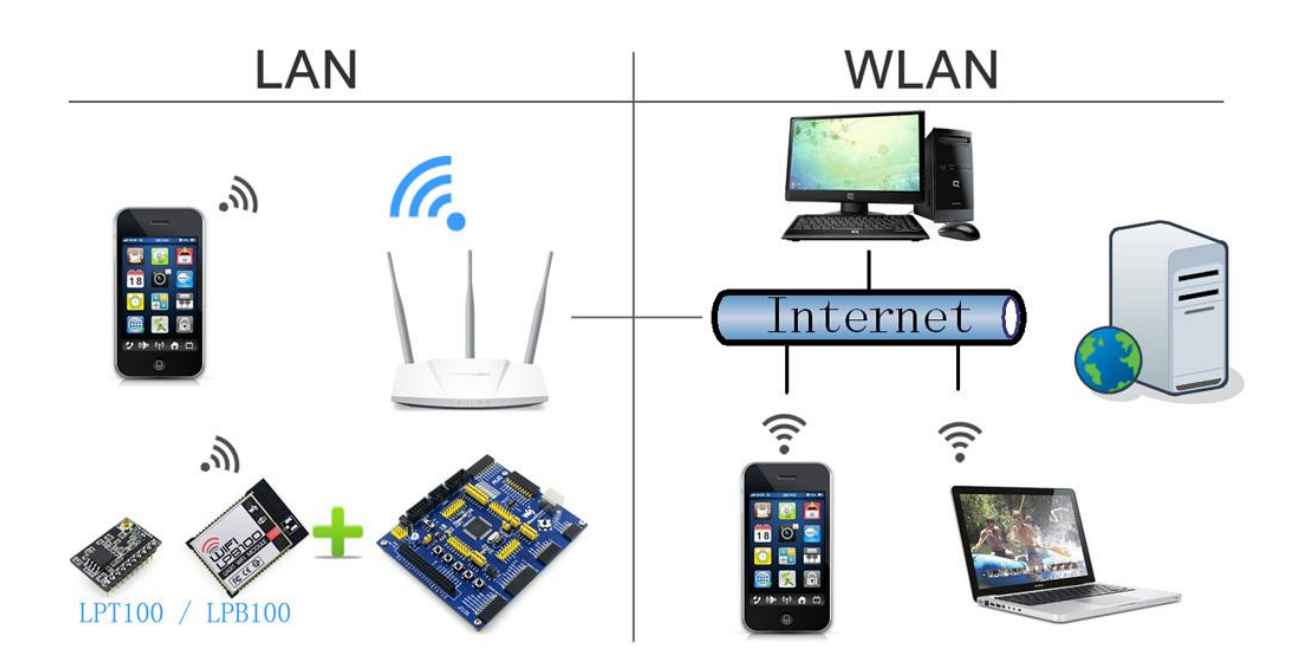

### Figure 6 Remote connectivity applications

In remote connection applications, WIFI-LPT100/WIFI-LPB100module works in the STA mode, connect to internet through internet gateway. Module is set to TCP Client, connected to the internet TCP server. User devices connected to WIFI-LPT100/WIFI-LPB100 module through the serial port.

This application can collect data from the user device and send it to the server for processing and storage, the internet server can also send commands to control the user device for control. Users can use smartphone or PC to control the user device via LAN, and also can control the user device via WAN by communicate to internet server.

## <span id="page-7-0"></span>1.4.3 Transparent Transmission

In this application, two WIFI-LPT100/WIFI-LPB100 modules connecet by Wi-Fi as shown below, this application is to build a transparent serial channel between two user devices.

The following figure is set as follows:

- Left of the WIFI-LPT100/WIFI-LPB100 module is set to AP mode, SSID and IP address are default, network protocol is set to TCP / Server mode, protocol port is 8899 by defaults.
- Right of the WIFI-LPT100/WIFI-LPB100 module is set to STA mode, SSID is set to the AP's SSID which will be connected to (eg WIFI-LPT100), the IP address is DHCP by default, network protocol is set to TCP / Client mode, protocol port 8899, Target IP address is set to the left of the module, i.e. 10.10.100.254.

When the right side module startup will find AP (SSID: WIFI-LPT100), and then automatically connect to the left side TCP server as client. All connections can compelet automatically, both sides of the UART can transparently transmit data.

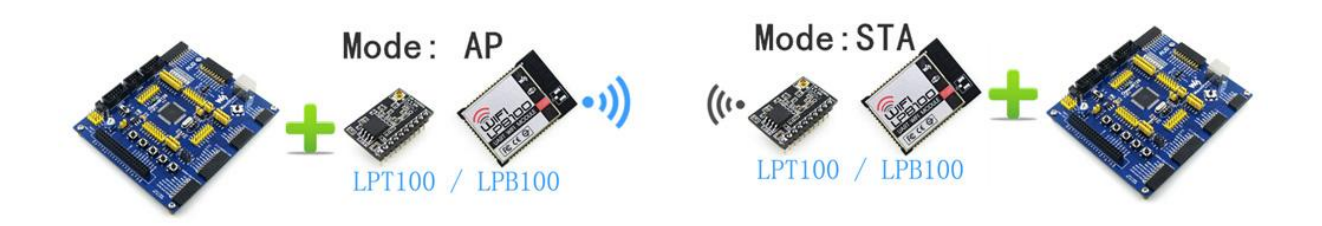

Figure 7 Transparent serial

# <span id="page-8-0"></span>**2**、**Product Overview**

## <span id="page-8-1"></span>**2.1 General Description**

WIFI-LPT100/WIFI-LPB100 is a fully self-contained small form-factor, single stream, 802.11b/g/n Wi-Fi module, which provide a wireless interface to any equipment with a Serial interface for data transfer.

WIFI-LPT100/WIFI-LPB100 integrate MAC, baseband processor, RF transceiver with power amplifier in hardware and all Wi-Fi protocol and configuration functionality and networking stack, in embedded firmware to make a fully self-contained 802.11b/g/n Wi-Fi solution for a variety of applications.

WIFI-LPT100/WIFI-LPB100 adopts the world's lowest power consumption embedded architecture. It has been optimized for all kinds of client applications in the home automation, smart grid, handheld device, personal medical application and industrial control that have lower data rates, and transmit or receive basis data at low rate.

WIFI-LPT100/WIFI-LPB100 integrates all Wi-Fi functionality into a low-profile, small module package that can be easily mounted on main PCB with application specific circuits. Also, module provides built-in antenna, external antenna option.

## <span id="page-8-2"></span>**2.2 Device Features**

- Support IEEE802.11b/g/n Wireless Standards
- Support WIFI@2.4 GHz, support WEP, WPA/WPA2 security mode.
- Based on Self-developed High Performance MCU
- Ultra-Low-Power for Battery Applications with Excellent Power Save Scheme
- Support UART/PWM/GPIO Data Communication Interface
- Support Work As STA/AP/AP+STA Mode
- Support SmartLink Function (APP program provide)
- Support Wireless Upgrade Function
- Support WPS Function
- Support Multi-TCP Link (5 Channel) Apllication
- Support Internal/External(I-PEX/SMA) Antenna Option
- Single +3.3V Power Supply
- Smallest Size
- FCC/CE Certificated

## <span id="page-9-0"></span>**2.3 Device Paremeters**

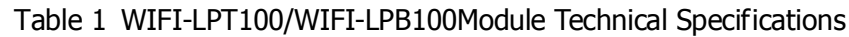

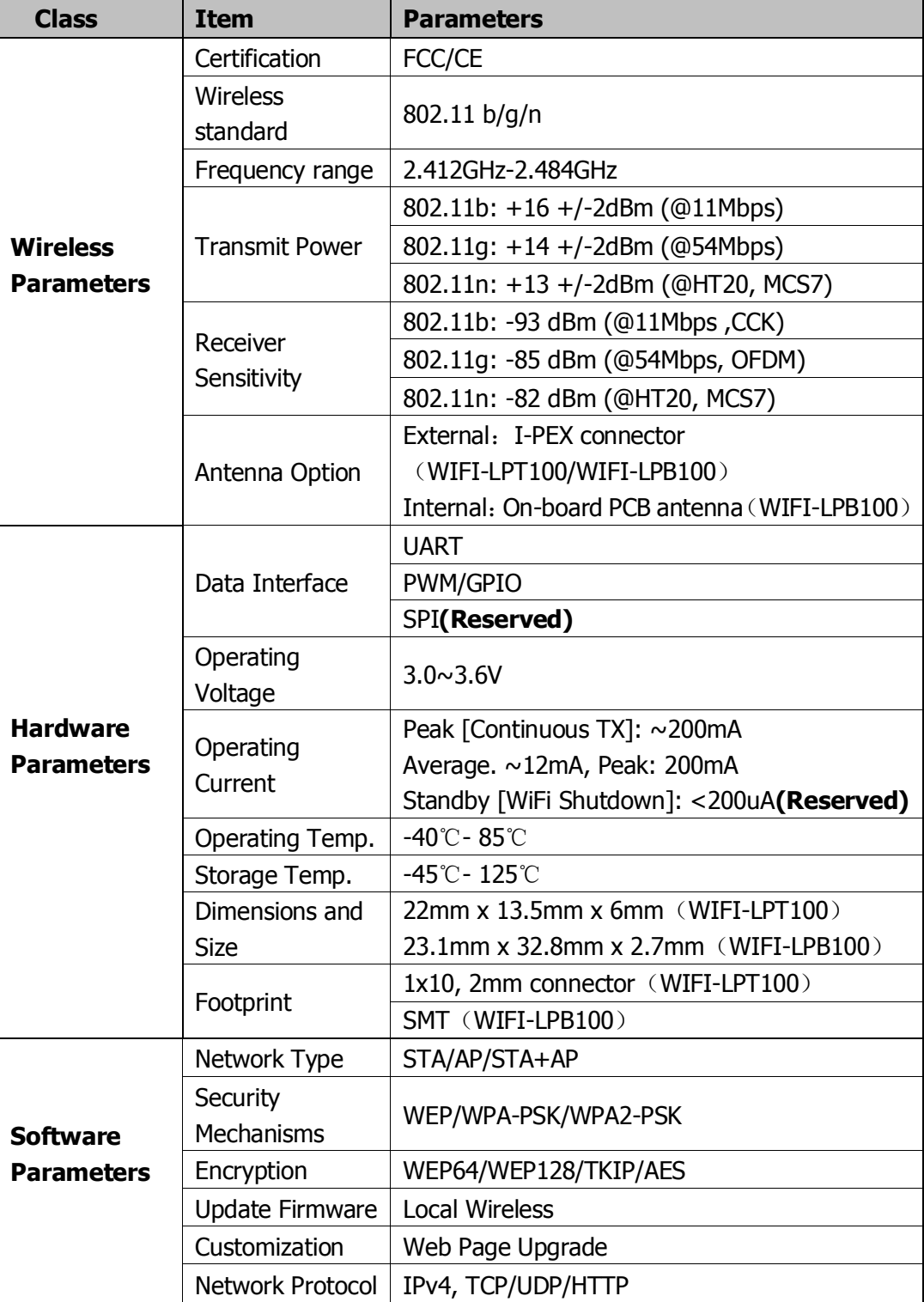

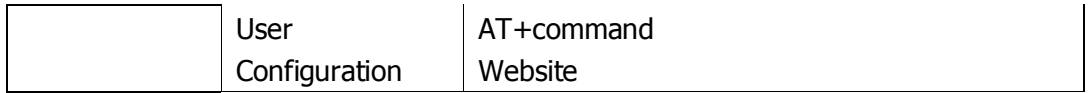

## <span id="page-10-0"></span>**2.4 Modules feature comparison**

Listed below are the basic functions of WIFI-LPT100/WIFI-LPB100 low-power series:

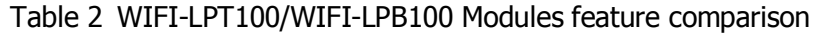

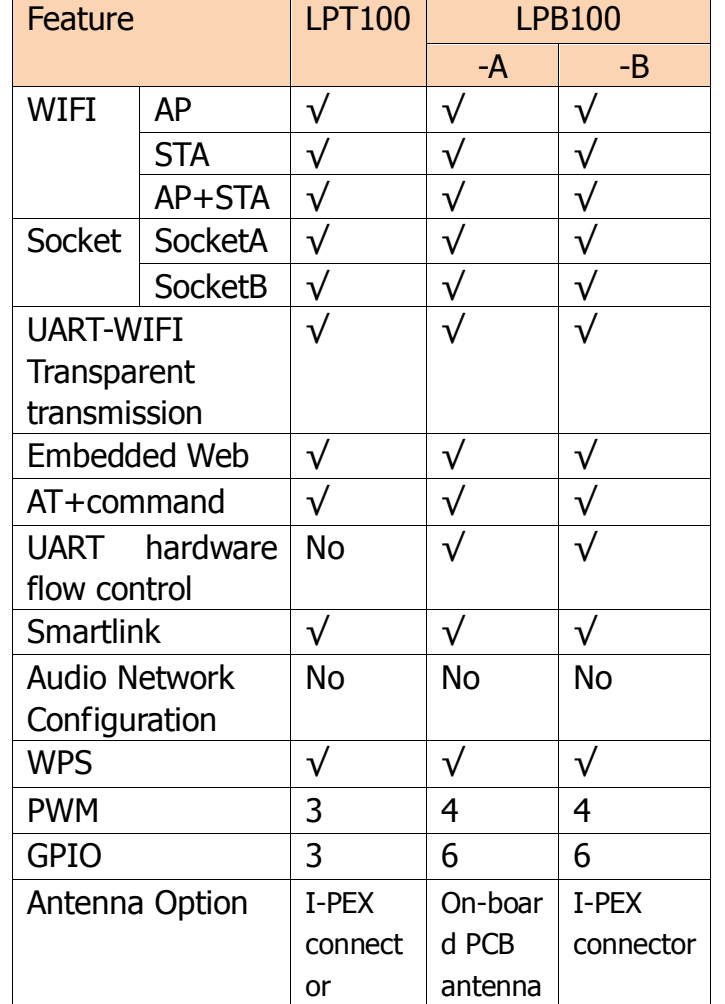

**Note**:

WIFI-LPT100/WIFI-LPB100's PWM/GPIO pin is multiplexed pin.

## <span id="page-10-1"></span>**2.5 Key Application**

- Remote equipment monitoring
- Industrial sensors and controls
- Asset tracking and telemetry
- Home automation
- Medical devices

## <span id="page-11-0"></span>**2.6 Package Information**

## <span id="page-11-1"></span>2.6.1 Recommended Reflow Profile

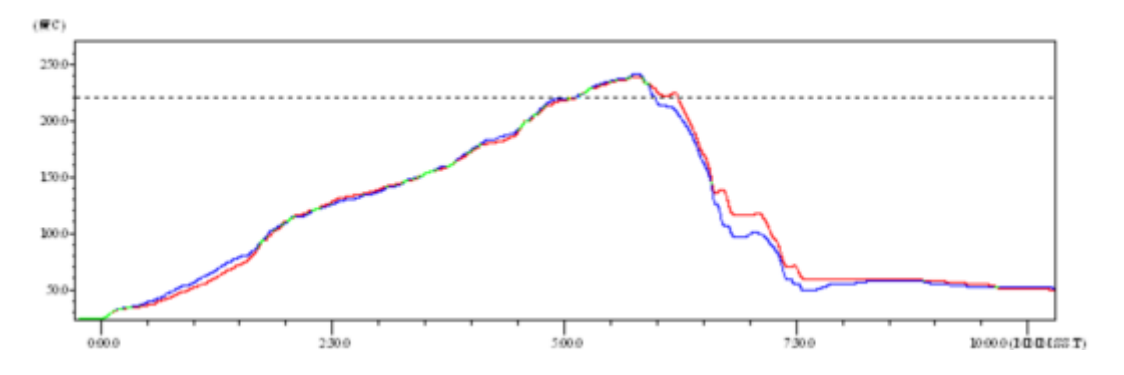

Figure 8 Reflow Soldering Profile Table 3 Reflow Soldering Parameter

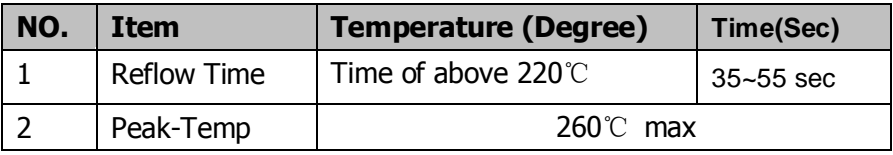

## **Note:**

- 1. Recommend to supply N2 for reflow oven.
- 2. N2 atmosphere during reflow (O2<300ppm).
- <span id="page-11-2"></span>2.6.2 Device Handling Instruction (Module IC SMT Preparation)
	- Shelf life in sealed bag: 12 months, at <30℃ and <60% relative humidity (RH)
	- $\triangleright$  After bag is opened, devices that will be re-baked required after last baked with window time 168 hours.
	- $\triangleright$  Recommend to oven bake with N2 supplied.
	- $\triangleright$  Baked required with 24 hours at 125 $\pm$ 5℃ before rework process for two modules, one is new module and two is board with module.
	- $\triangleright$  Recommend to store at ≤10% RH with vacuum packing.
	- $\triangleright$  If SMT process needs twice reflow:
		- (1) Top side SMT and reflow (2) Bottom side SMT and reflow
		- Case 1: Wifi module mounted on top side. Need to bake when bottom side process over 168 hours window time, no need to bake within 168 hours.

Case 2: Wifi module mounted on bottom side, follow normal bake rule before process.

## **Note:**

Window time means from last bake end to next reflow start that has 168 hours space.

# <span id="page-12-0"></span>2.6.3 Shipping Information

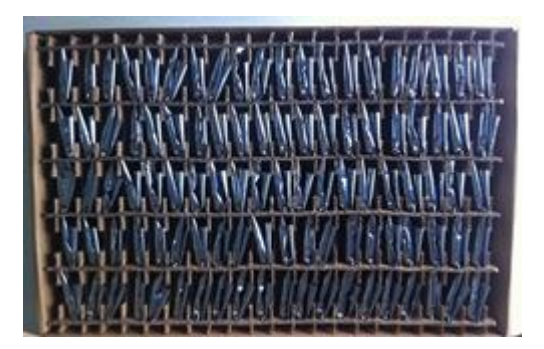

Figure 9 Shipping Information

**TRAY** Size: 420\*245\*34 mm

## **Note:**

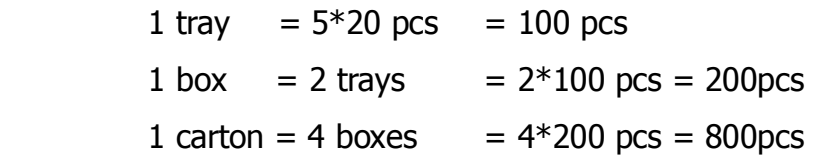

# <span id="page-13-0"></span>**3**、**Hardware Introduction**

## <span id="page-13-1"></span>**3.1 Pins Definition**

<span id="page-13-2"></span>3.1.1 WIFI-LPT100 Pins Definition

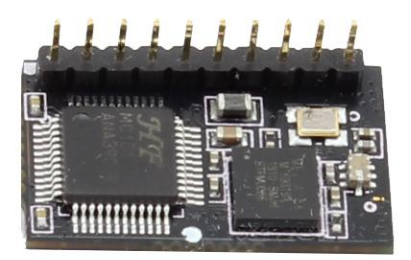

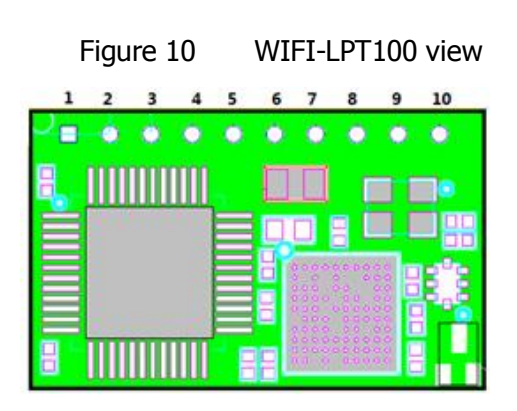

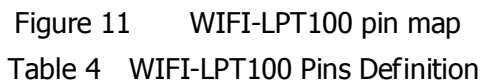

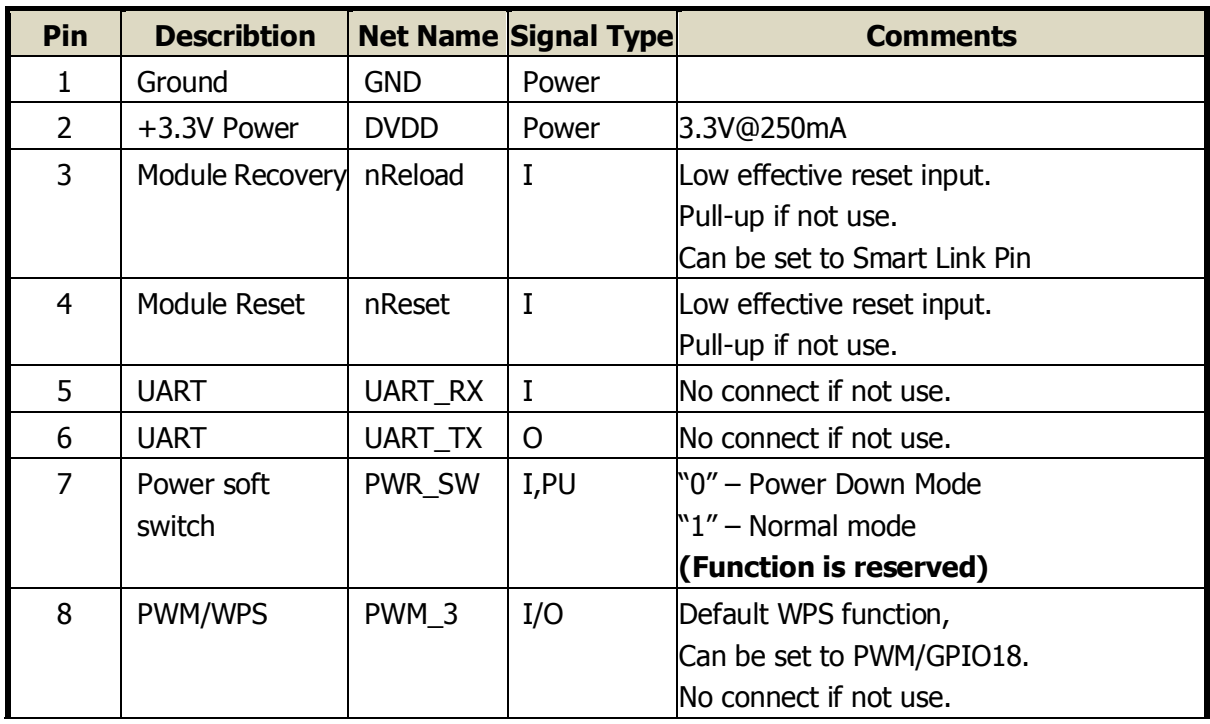

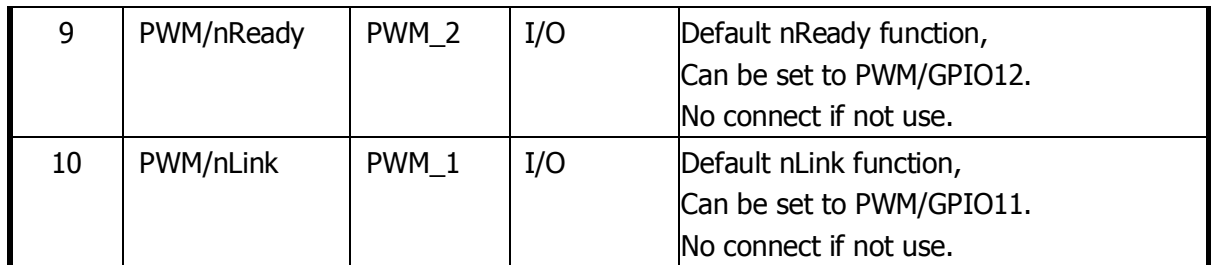

### **< Explanation >:**

I—IN;O—OUT; PU—PULL-UP; I/O—IN/OUT GPIO;

### **< The main pin function description>**

### **nReset:**

Module reset pin, input GPIO, low effective.

Module nReset need pull-up when module works. If MCU module needs to do a reset operation, pull low for at least 10ms and then pull up.

### **nReload:**

Module recovery factory settings pin, input GPIO, low effective.

- 1) After module is powered up, short press this button (Low < 3s) to make the module go into "Smart Link" config mode, waiting for APP to set password and other information.
- 2) After module is powered up, long press this button (Low > 3s) to make the module recover to factory setting.

#### **nLink:**

Wi-Fi link status indicator pin, output GPIO,low effective. WS strongly suggest customer connect out this pin to LED.

- 1) At "Smart Link" config mode, this LED used to indicate APP to finish setting.
- 2) At normal mode, it's Wi-Fi link status indicator

### **nReady:**

Module startup success indicator pin, output GPIO, low effective. Can be connected out to led.

### **WPS:**

WPS function start pin, input GPIO, low effective. Can be connected to key.

### **UART0\_TX/RX/CTS/RTS**:

UART pin

### **GPIO n:**

GPIO which can be controlled by network commands, n is control index number.

### **PWM\_N:**

Module PWM signal output pin. Can also be configured as GPIO pin. Can switch PWM\_1 function to nLink, PWM\_2 function to nReady, PWM\_3 function to WPS keys, by AT command "AT + LPTIO = on". "AT + LPTIO = off" is the opposite.

## <span id="page-15-0"></span>3.1.2 WIFI-LPB100 Pins Definition

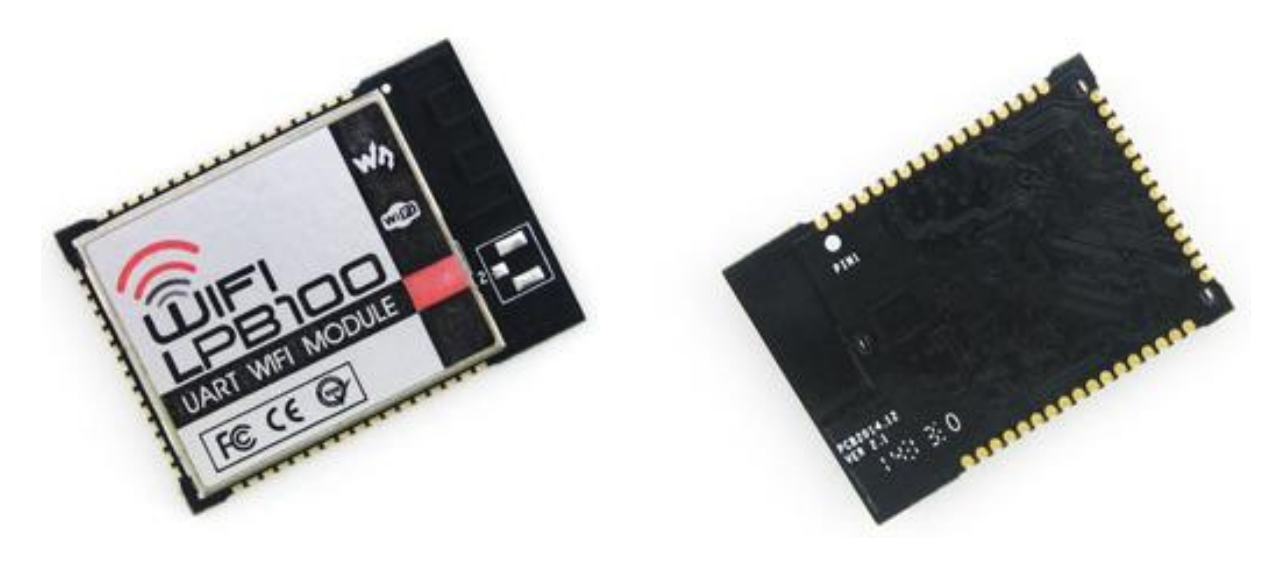

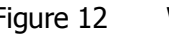

Figure 12 WIFI-LPB100 view

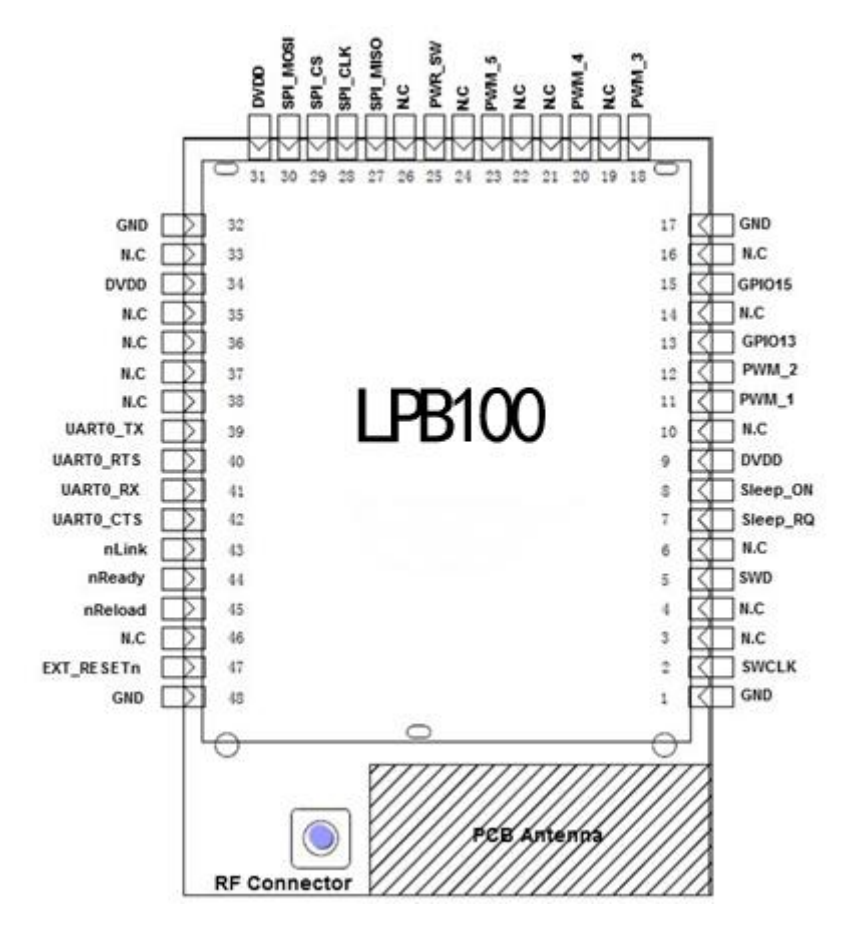

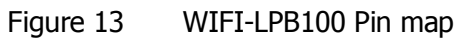

Table 5 WIFI-LPB100 pin Definition

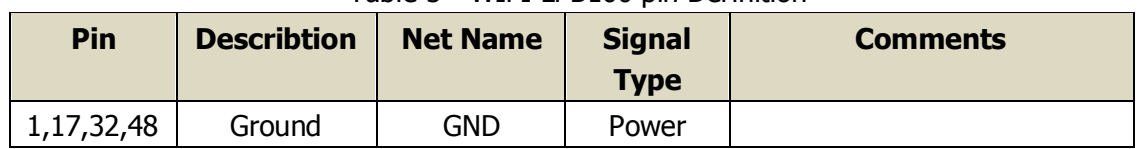

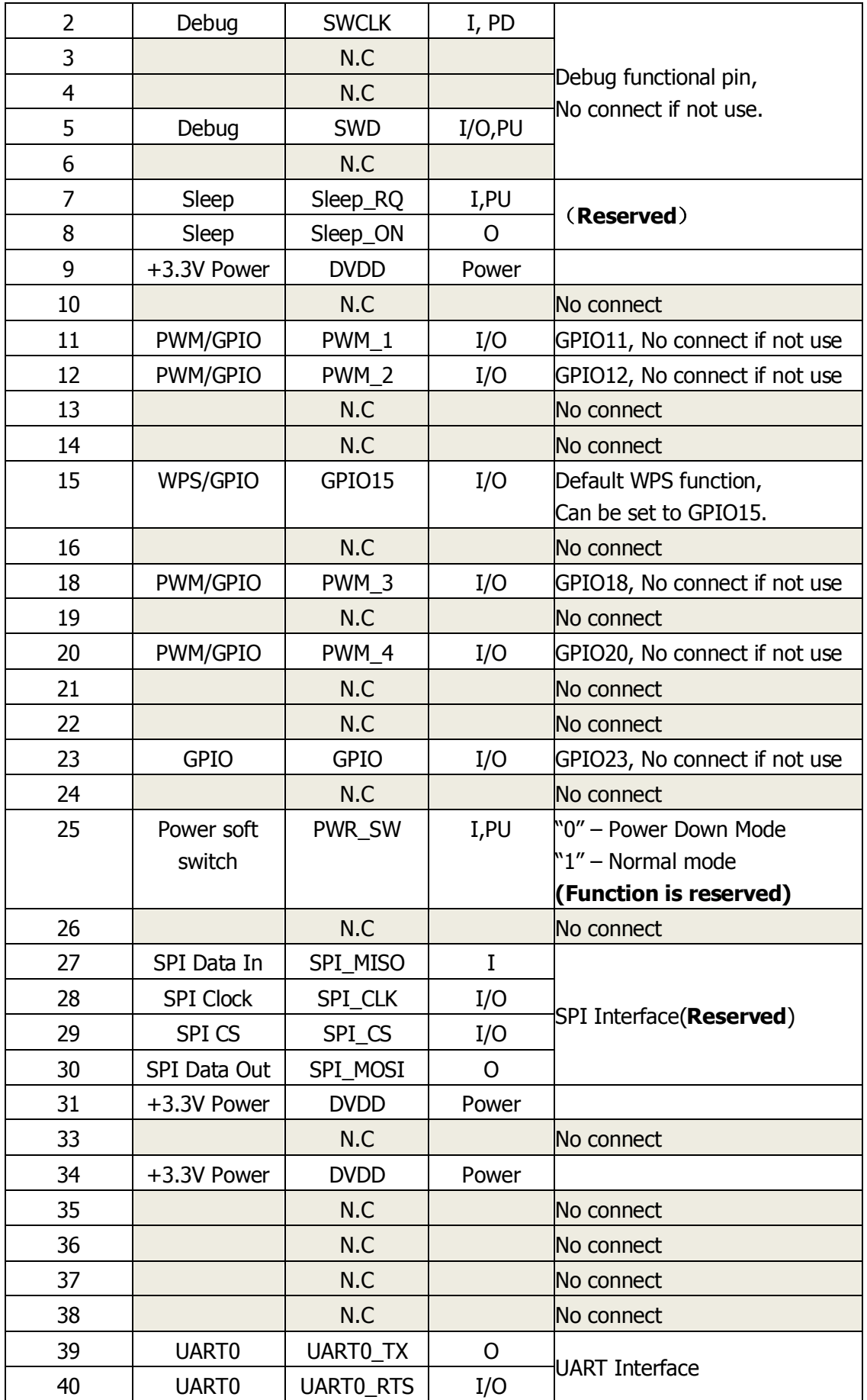

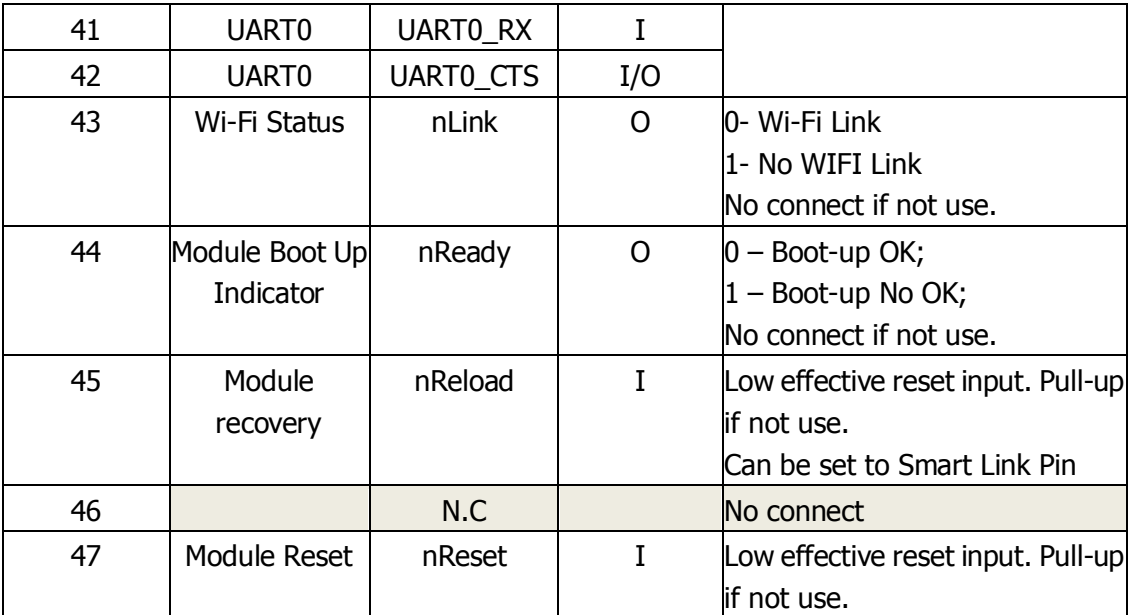

#### **< Explanation >:**

I-IN; O-OUT; PU-PULL-UP; I/O-IN/OUT GPIO;

### **< The main pin function description>**

#### **nReset:**

Module reset pin, input GPIO, low effective.

Module nReset need pull-up when module works. If MCU module needs to do a reset operation, pull low for at least 10ms and then pull up.

#### **nReload:**

Module recovery factory settings pin, input GPIO, low effective.

- 3) After module is powered up, short press this button (Low < 3s) to make the module go into "Smart Link" config mode, waiting for APP to set password and other information.
- 4) After module is powered up, long press this button (Low > 3s) to make the module recover to factory setting.

#### **nLink:**

Wi-Fi link status indicator pin, output GPIO,low effective. WS strongly suggest customer connect out this pin to LED.

- 3) At "Smart Link" config mode, this LED used to indicate APP to finish setting.
- 4) At normal mode, it's Wi-Fi link status indicator

#### **nReady:**

Module startup success indicator pin, output GPIO, low effective. Can be connected out to led.

#### **WPS:**

WPS function start pin, input GPIO, low effective. Can be connected to key.

#### **UART0\_TX/RX/CTS/RTS**:

UART pin

#### **GPIO n:**

GPIO which can be controlled by network commands, n is control index number.

#### **PWM\_N:**

Module PWM signal output pin. Can also be configured as GPIO pin.

## <span id="page-18-0"></span>**3.2 Electrical Characteristics**

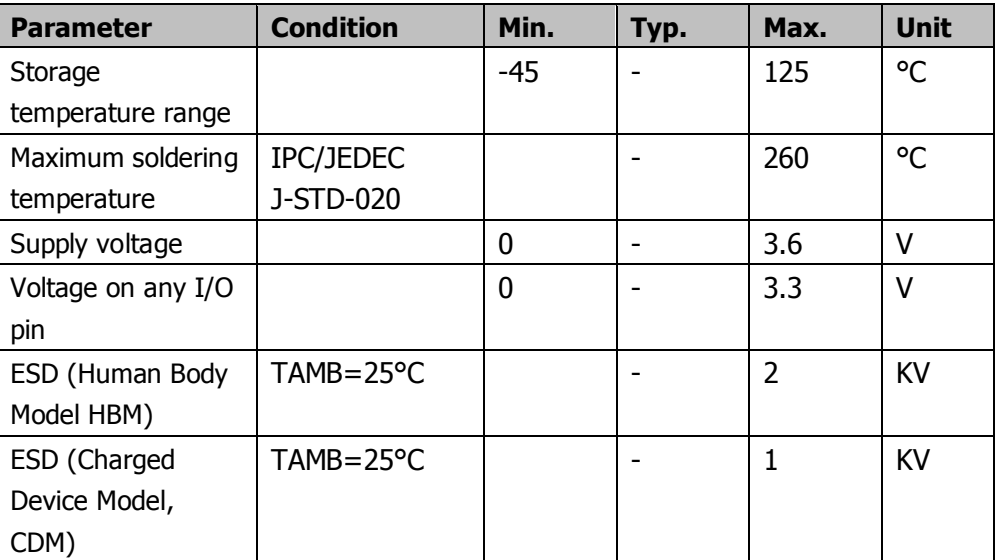

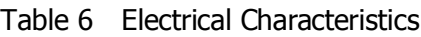

Table 7 Power Supply & Power Consumption

| <b>Parameter</b>        | <b>Condition</b> | Min. | Typ. | Max. | <b>Unit</b> |
|-------------------------|------------------|------|------|------|-------------|
| <b>Operating Supply</b> |                  | 3.0  | 3.3  | 3.6  | v           |
| voltage                 |                  |      |      |      |             |
| Supply current,         | Continuous Tx    |      | 200  |      | mA          |
| peak                    |                  |      |      |      |             |
| Supply current,         | $DTIM=100ms$     |      | 12   |      | mA          |
| <b>IEEE PS</b>          |                  |      |      |      |             |
| Output high             | Sourcing 6mA     | 2.8  |      |      | ۷           |
| voltage                 |                  |      |      |      |             |
| Output low              | Sinking 6mA      |      |      | 0.2  | v           |
| voltage                 |                  |      |      |      |             |
| Input high voltage      |                  | 2.2  |      |      | v           |
| Input low voltage       |                  |      |      | 0.8  | ٧           |

# <span id="page-18-1"></span>**3.3 Mechanical Size**

## <span id="page-18-2"></span>3.3.2 WIFI-LPT100

WIFI-LPT100 modules physical size (Unit: mm) as follows:

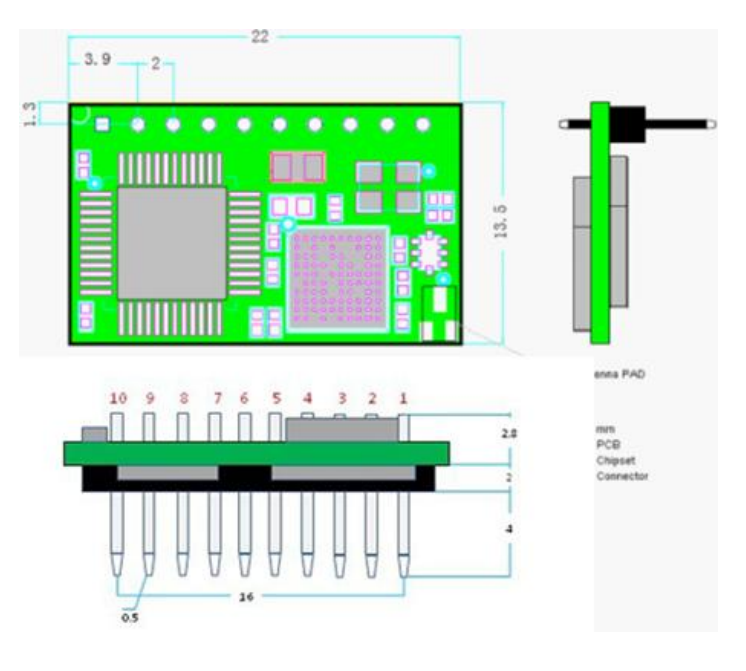

Figure 14 WIFI-LPT100 Mechanical Size

## <span id="page-19-0"></span>3.3.3 WIFI-LPB100

WIFI-LPB100 modules physical size (Unit: mm) as follows:

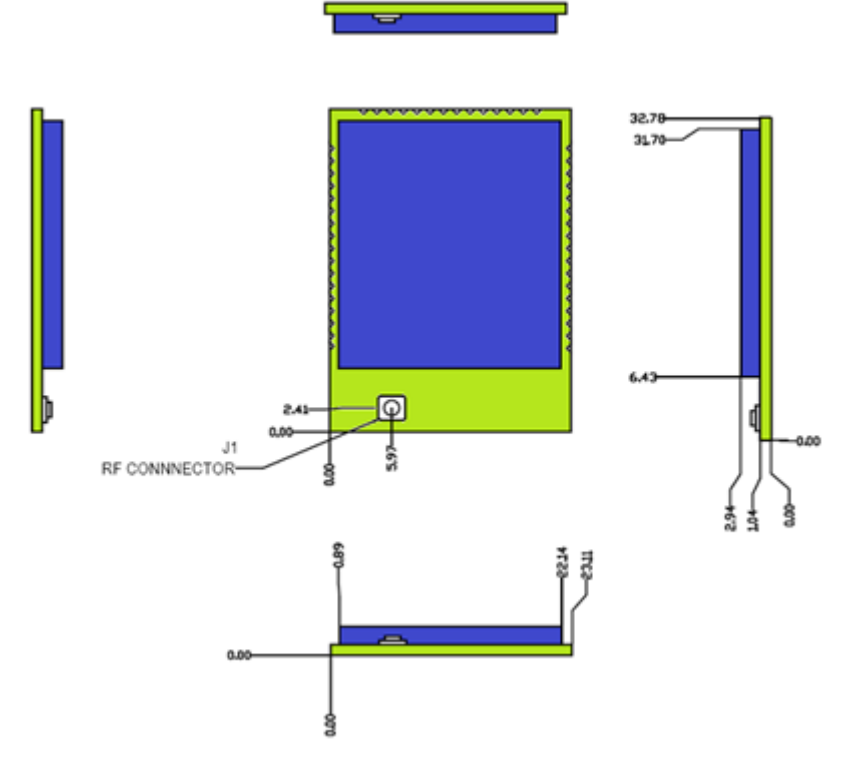

Figure 15 WIFI-LPB100 PCB Symbol Size WIFI-LPB100 modules PCB footprint size (Unit:mm) as follows:

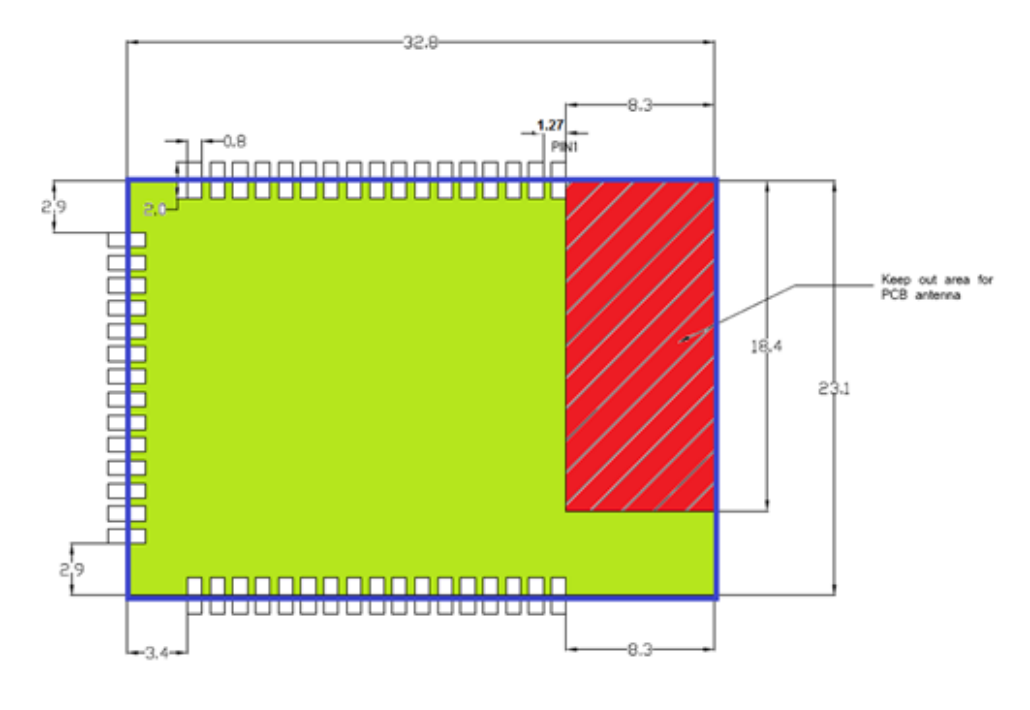

Figure 16 WIFI-LPB100 PCB Symbol Size

## <span id="page-20-0"></span>**3.4 Antenna**

## <span id="page-20-1"></span>3.4.2 WIFI-LPT100

WIFI-LPT100 support I-PEX connector external antenna, modules must be connected to the 2.4G antenna according to IEEE 802.11b/g/n standards. The antenna parameters required as follows:

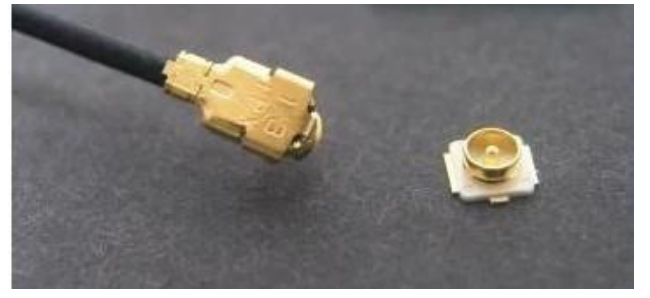

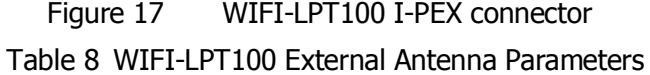

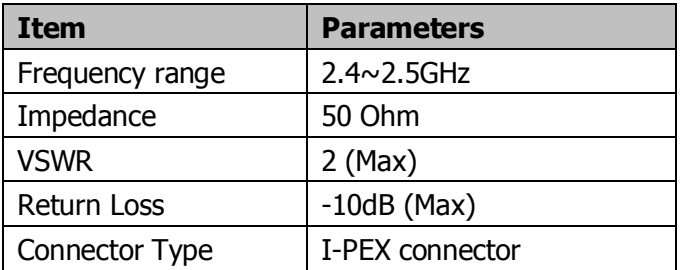

## <span id="page-21-0"></span>3.4.3 WIFI-LPB100

WIFI-LPB100 has two versions, respectively supports Internal antenna and external I-PEX antenna.

1) Internal antenna version WIFI-LPB100-A

When customer select internal antenna, you shall comply with following antenna design rules and module location suggestions:

- $\triangleright$  For customer PCB, RED color region (8.3x18.4mm) can't put componet or paste GND net
- $\triangleright$  Antenna must away from metal or high components at least 10mm
- $\triangleright$  Antenna can't be shieldedby any meal enclosure; All cover, include plastic, shall away from antenna at least 10mm

WS suggest WIFI-LPB100 module better locate in following region at customer board, which to reduce the effect to antenna and wireless signal, and better consult WS technical people when you structure your module placement and PCB layout.

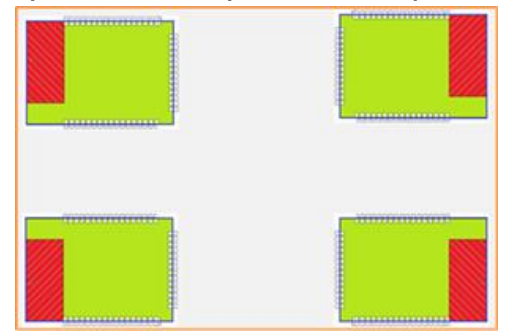

Figure 18 WIFI-LPB100 Suggested Module Placement Region

2) External antenna version WIFI-LPB100

If user select external antenna, WIFI-LPB100 modules must be connected to the 2.4G antenna according to IEEE 802.11b/g/n standards.

The antenna parameters required as follows:

Table 9 WIFI-LPB100 External Antenna Parameters

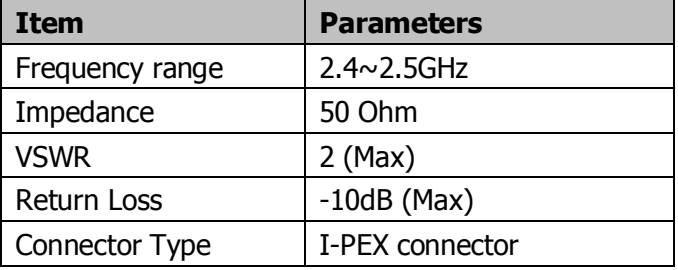

## <span id="page-21-1"></span>**3.5 Evaluation Kit**

WS provides WIFI-LPT100/WIFI-LPB100 evaluation kit to promote user to comprehend the product and develop the detailed application. The evaluation kit shown as below, user can connect to module with the RS-232 UART, and Wireless port to configure the parameters, manage the module or do the some functional tests.

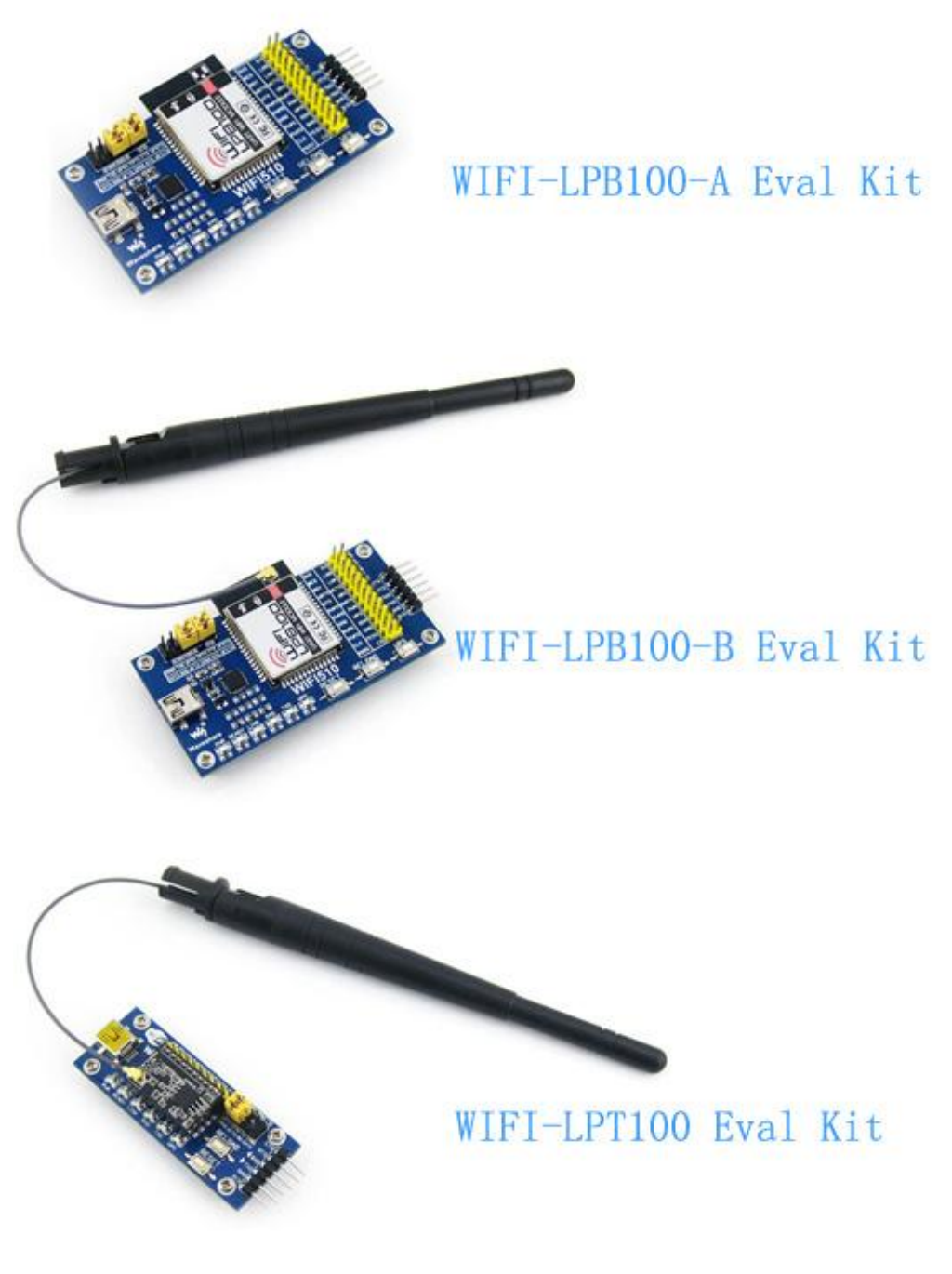

Figure 19 WIFI-LPT100/WIFI-LPB100 Evaluation Kit

# <span id="page-23-0"></span>**3.6 Typical Application Hardware**

## <span id="page-23-1"></span>3.6.1 UART Application Hardware

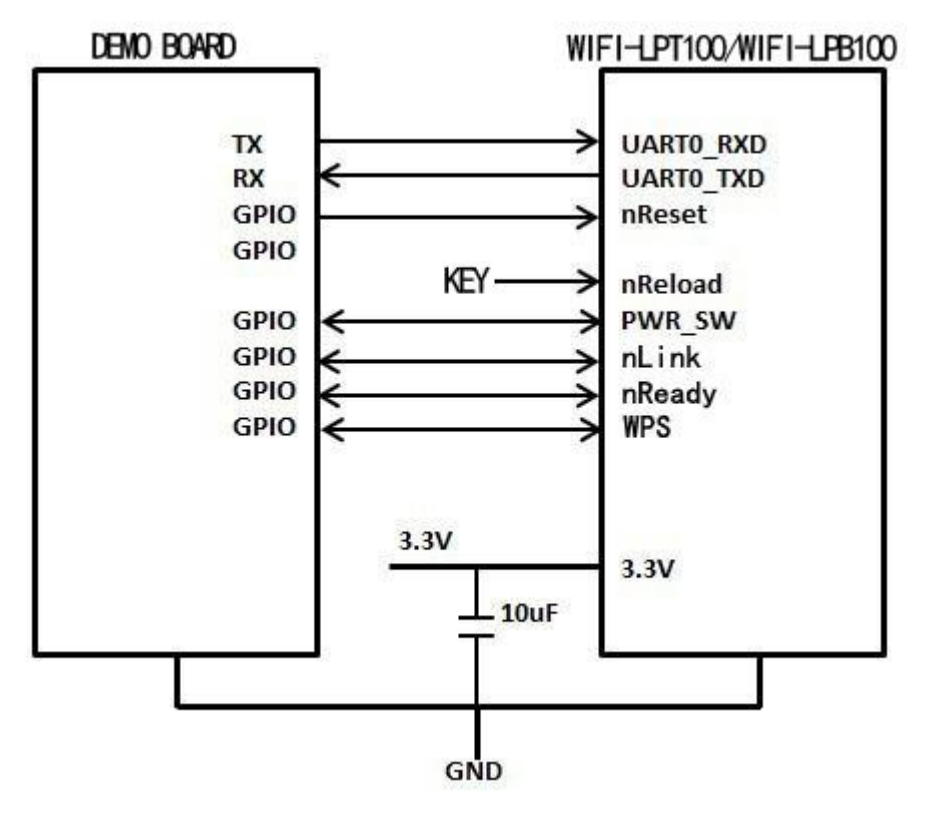

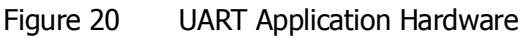

# <span id="page-24-0"></span>3.6.2 PWM/GPIO Application Hardware

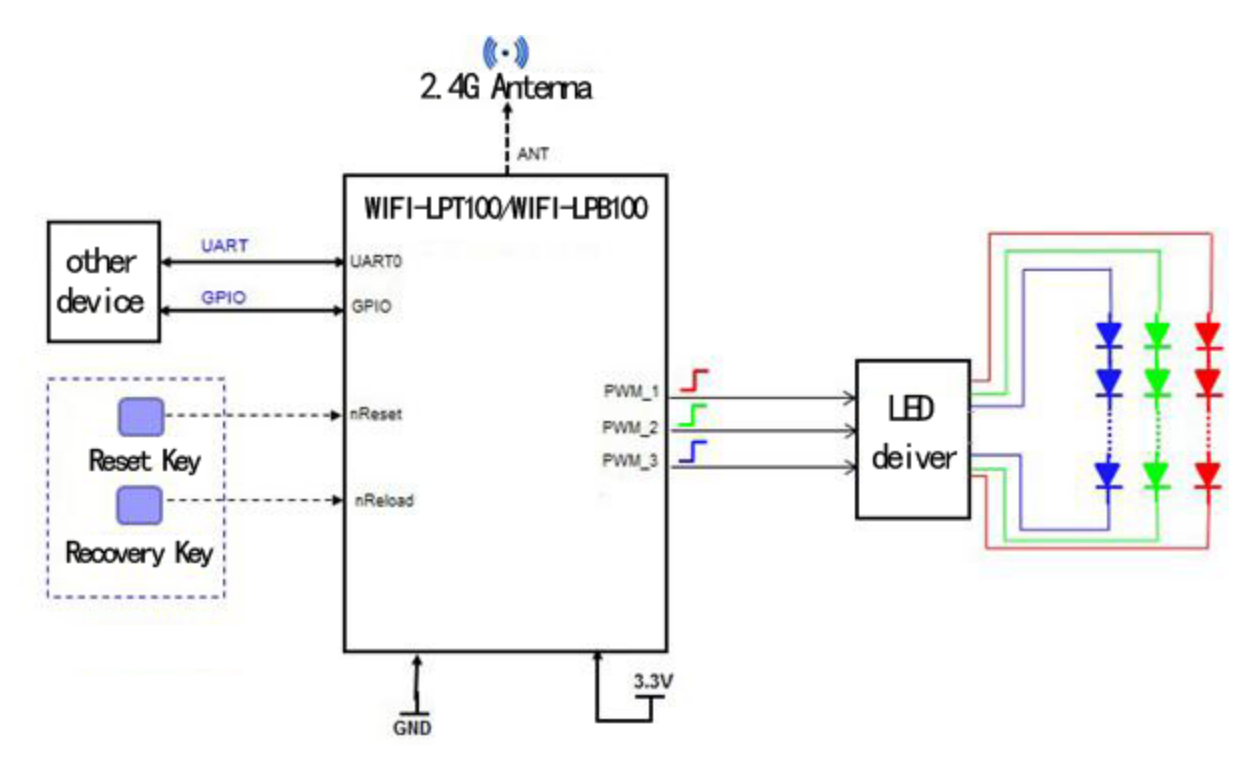

## Figure 21 WIFI-LPT100/WIFI-LPB100 PWM/GPIO Application Hardware

# <span id="page-25-0"></span>**4**、**Modules function description**

## <span id="page-25-1"></span>**4.1 Work Mode**

WIFI-LPT100/WIFI-LPB100 have three work modes: throughput mode, command mode, PWM/GPIO mode.The swiching method of work mode is in 5th Chapter.

- Throughput mode In this mode, the module can transparent transmite data between the common serial device and network device.
- Command mode In this mode, the user can query and set the serial port and network parameters on the module through the AT command.
- PWM/GPIO mode In this mode, the user can realize the control of the PWM/GPIO through the network command.

## <span id="page-25-3"></span><span id="page-25-2"></span>4.1.1 Throughput mode

1. Throughput mode brief introduction

The benefit of this mode is achieves a plug and play serial data port, and reduces user complexity furthest. In this mode, user only need configure the necessary parameters. After power on, module can automatically connect to the default wireless network and server.

As in this mode, the module's serial port always work in the throughput mode, so users only need to think of it as a virtual serial cable, and send and receive data as using a simple serial. In other words, the serial cable of users' original serial devices is directly replaced with the module; user devices can be easy for wireless data transmission without any changes.

Throughput mode can fully compatible with user's original software platform and reduce the software development effort for integrate wireless data transmission.

The parameters which need to configure include:

- Wireless Network Parameters
	- ◆ Wireless Network Name (SSID)
	- ◆ Security Mode
	- ◆ Encryption Key
- $\triangleright$  TCP/UDP Linking Parameters
	- ◆ Protocol Type
	- $\blacklozenge$  Link Type (Server or Client)
	- ◆ Target Port ID Number
	- ◆ Target Port IP Address
- $\triangleright$  Serial Port Parameters
	- ◆ Baud Rate
- Data Bit
- ◆ Parity (Check) Bit
- ◆ Stop Bit
- Hardware Flow Control
- <span id="page-26-0"></span>2. UART Frame Scheme
- 1) UART Free-Frame

If user select open this function, module will check the intervals between any two bytes when receiving UART data. If this interval time exceeds defined value (250ms default), the module will think it as the end of one frame and transfer this free-frame to WiFi port, or else the module will receive UART data untill 1000 bytes, then transfer 1000 bytes frame to WiFi port.

The module's default interval time is normal(250ms). User can also set this interval time to fast (200ms) through AT command: AT+UARTTE=fast/normal. When the interval time is fast, user have to consider if user MCU can send UART data with 10ms interval; When the interval time is normal, user have to consider if user MCU can send UART data with 50ms interval; or else the UART data may be divide as fragment.

Through AT command: user can set the interval time: fast (200ms) and normal (250ms).

2) UART Auto-Frame

If the length of serial data is fixed, user can select UART Auto-Frame achieve the highest transmission efficiency. If user select open this function and setting auto-frame trigger length and auto-frame trigger time parameters, then module will auto frame the data which received from UART port and transmit to the network as pre-defined data structure.

- $\triangleright$  Auto-frame trigger length: If The data length that module received from serial reach Auto-frame trigger length,the module will transmite the data to the network.
- $\triangleright$  Auto-frame trigger time: After the trigger time, if UART port received data can't reach auto-frame trigger length, then module will transmit available data to the network and bypass the auto-frame trigger length condition.

Auto-frame trigger time calculate from the first byte that the module receives from the serial port. As shown below:

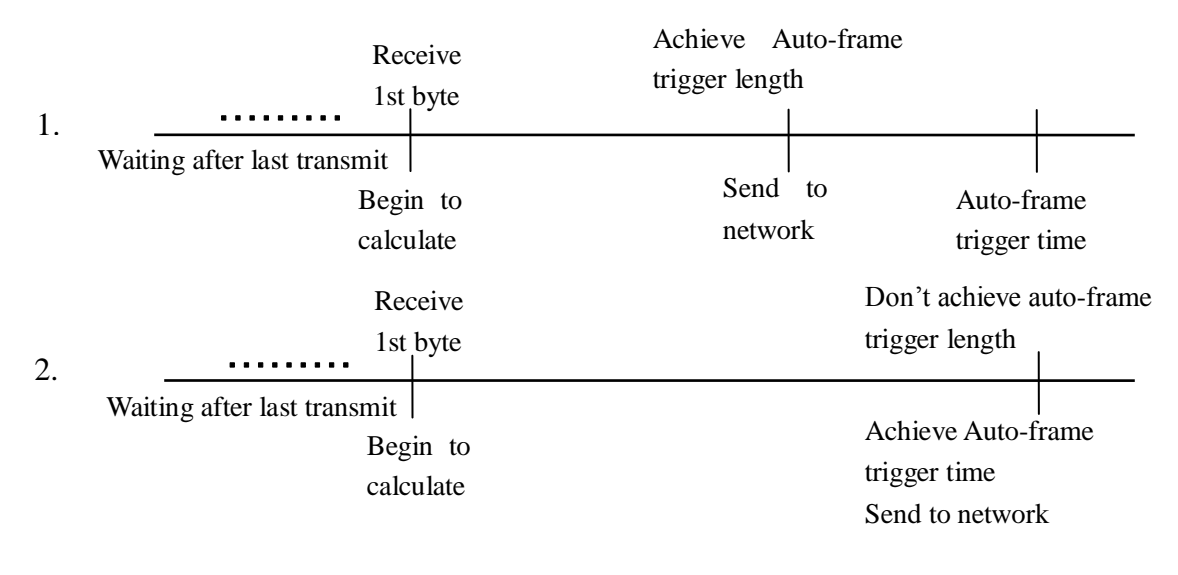

Figure 22 UART Auto-Frame

Detailed UART auto-frame function can refer to AT+instruction set ―UARTF/UARTFT/UARTFL‖ introduction.

## <span id="page-27-0"></span>4.1.2 Command Mode

In this mode, the module no longer transparent transmit data. Now the serial port is used to receive AT commands. User can send AT commands to the module through the serial port, to query and set the module's parameters about serial port, network, etc. The method to enter Command Mode from throughput mode and the explanation of AT commands, are in 5<sup>th</sup> Chapter.

## <span id="page-27-1"></span>4.1.3 GPIO/PWM Mode

WIFI-LPT100/WIFI-LPB100 module can provide multiple PWM and GPIO function pin for GPIO and PWM-based control applications, the following table is the pin mapping table.

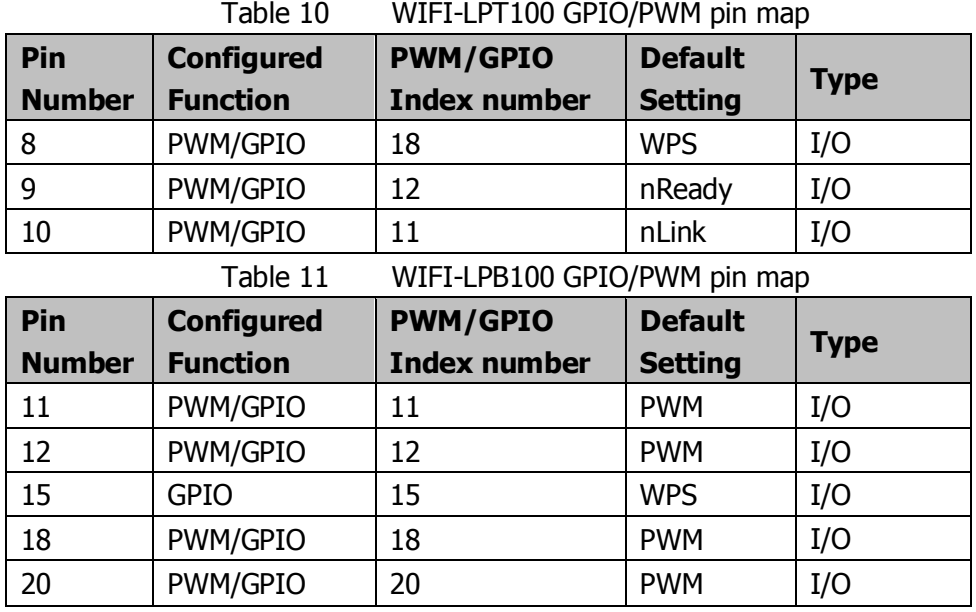

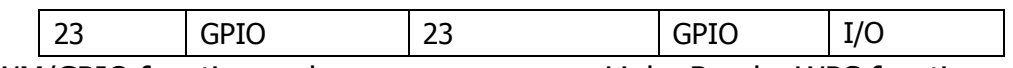

PWM/GPIO function and transparent transmit,nLink,nReady, WPS function can't be used simultaneously. User can select the function by AT command: AT + TMODE and  $AT + LPTIO$ .

**Note:** After setting, restart the module to take effect.

When module works at PWM/GPIO mode, PC and other devices can setup connection (TCP/UDP) through WiFi, then read/control PWM/GPIO status through command data.The basic commands are as follows.Detailed usage, please refer to Appendix B.

- GPIO n OUT 0: Set GPIOn output 0, Response GPIO OK or GPIO NOK;
- GPIO n OUT 1: Set GPIOn output 1, Response GPIO OK or GPIO NOK;
- GPIO n GET: Read GPIOn pin status, Response +ok=1 or GPIO NOK
- GPIO n SET: Save GPIOn set, Response GPIO OK or GPIO NOK
- PWM n frequency duty: Set PWMn Channel output, Response GPIO OK or GPIO NOK
- PWM n GET: Read PWMn Channel set, Response +ok=frequency duty or PWM NOK
- PWM n SET: Save PWMn Channel set, Response PWM OK or PWM NOK

## <span id="page-28-0"></span>**4.2 Wireless Networking**

WIFI-LPT100/WIFI-LPB100 module can be configured as both wireless STA and AP base on network type. can provide a very flexible method for users and network topology.

## **Notes:**

AP: that is the wireless Access Point, the founder of a wireless network and the centre of the network nodes. The wireless router we use at home or in office may be an AP.

STA: short for Station, each terminal connects to a wireless network (such as laptops, PDA and other networking devices) can be called with a STA device.

## <span id="page-28-1"></span>4.2.1 STA WI-FI Mode

Module as the STA is one of the most common networking method, as shown below, the network consists of a router AP and several STA nodes, In this network,AP is the center, The communication between STA node is forwarded by AP.

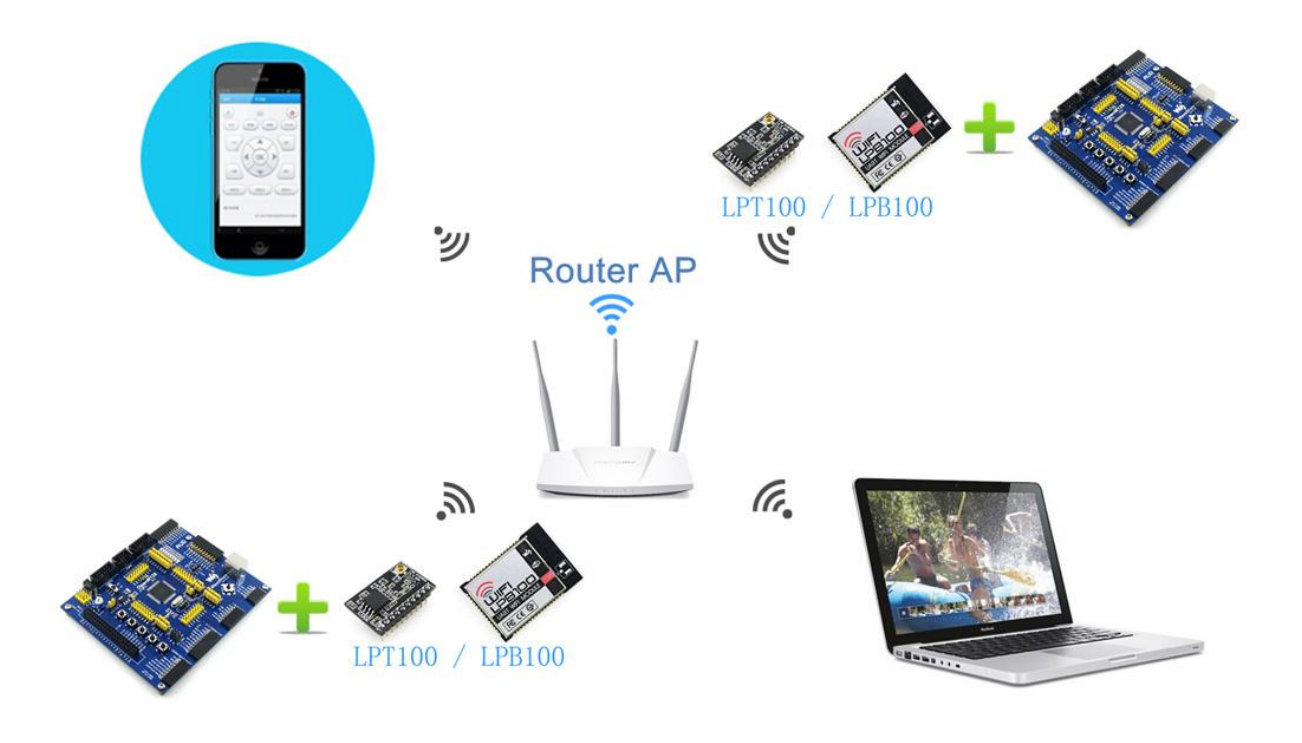

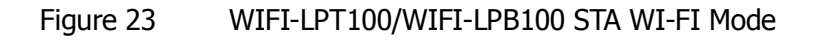

## <span id="page-29-0"></span>4.2.2 AP WI-FI Mode

In AP WI-FI Mode, the phone / PAD / computer can quickly connect to the serial device to transfer data or control the device, without any configuration. Also, you can login module's built-in web pages to set parameters.

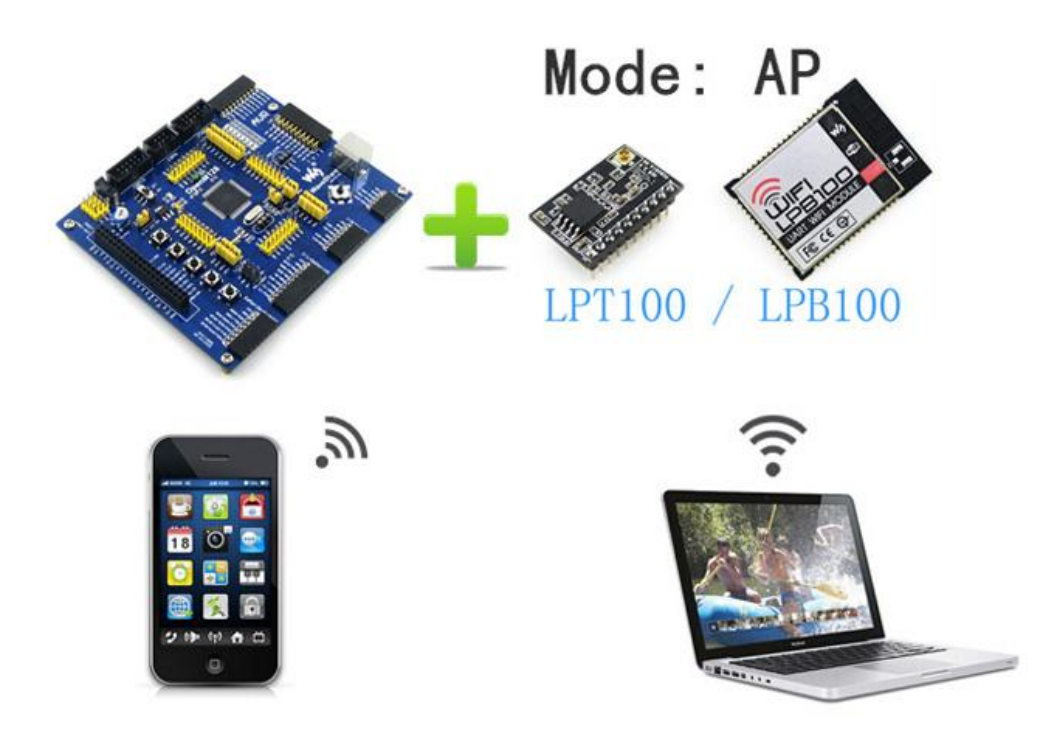

Figure 24 WIFI-LPT100/WIFI-LPB100 AP WI-FI Mode

## **Note:**

In AP WI-FI mode, can only support a maximum of two STA device access.

## <span id="page-30-0"></span>4.2.3 AP+STA WI-FI Mode

In AP+STA WI-FI Mode,the module supports both an AP interface and an STA interface. As shown below:

STA connect to the router and connect to the network server via a TCP/UDP connection.

AP is turned on, the phone/PAD, etc. can connect to the moduleto control serial device or set module's parameters.

In AP+STA WI-FI mode, user can easily examine and control the serial device by the phone / PAD, without altering its original network settings.

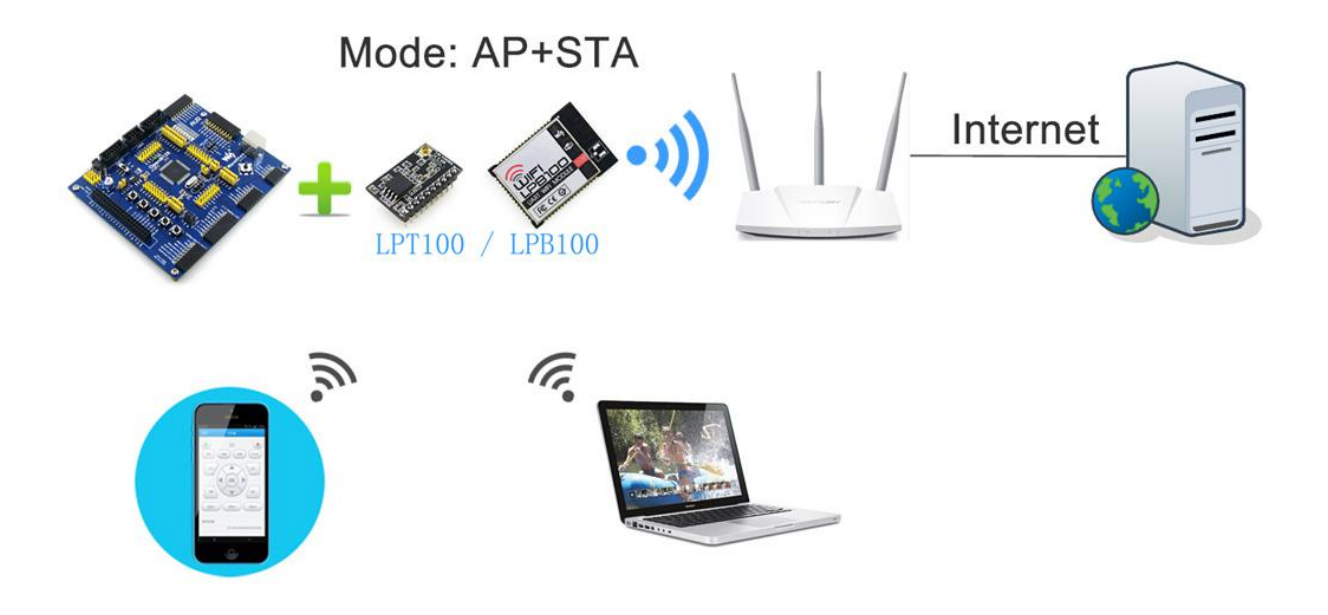

Figure 25 WIFI-LPT100/WIFI-LPB100 AP+STA WI-FI Mode

### **Note:**

In AP+STA WI-FI mode, AP can only support a maximum of one STA device access.

## <span id="page-31-0"></span>4.2.4 Encryption

Encryption is a method of scrambling a message that makes it unreadable to unwanted parties, adding a degree of secure communications. There are different protocols for providing encryption, and the WIFI-LPT100/WIFI-LPB100 module supports following:

- $\triangleright$  WEP
- WPA-PSK/TKIP
- WPA-PSK/AES
- WPA2-PSK/TKIP
- WPA2-PSK/AES

## <span id="page-31-1"></span>**4.3 Socket Communication**

WIFI-LPT100/WIFI-LPB100 module has two TCP/UDP Socket: Socket A and Socket B. Serial data written to the module, will be sent to the Socket A and B simultaneously; TCP/UDP data that module receives through either Socket A or B,will be sent to the serial port.

Dual Socket through different settings, you can achieve a variety of network interconnect. When the module shipped only open Socket A, Socket B default is not to connect, if the user needs to use, please set by AT commands.

## <span id="page-32-0"></span>4.3.1 Socket A

Socket A has four work mode: TCP Server, TCP Client, UDP Client, UDP Server.The setting method, please refer to the AT+NETP command instruction.

When Socket A configured as TCP Server, it supports Multi-TCP link connection, and maximum 5 TCP clients permitted to connect to Socket A.

Multi-TCP link connection will work as following structure:

Upstream: All dates from different TCP connection or client will be transmitted to the serial port as a sequence.

Downstream: All data from serial port (user) will be duplicate and broadcast to every TCP connection or client.

Detailed multi-TCP link data transmition structure as following figure:

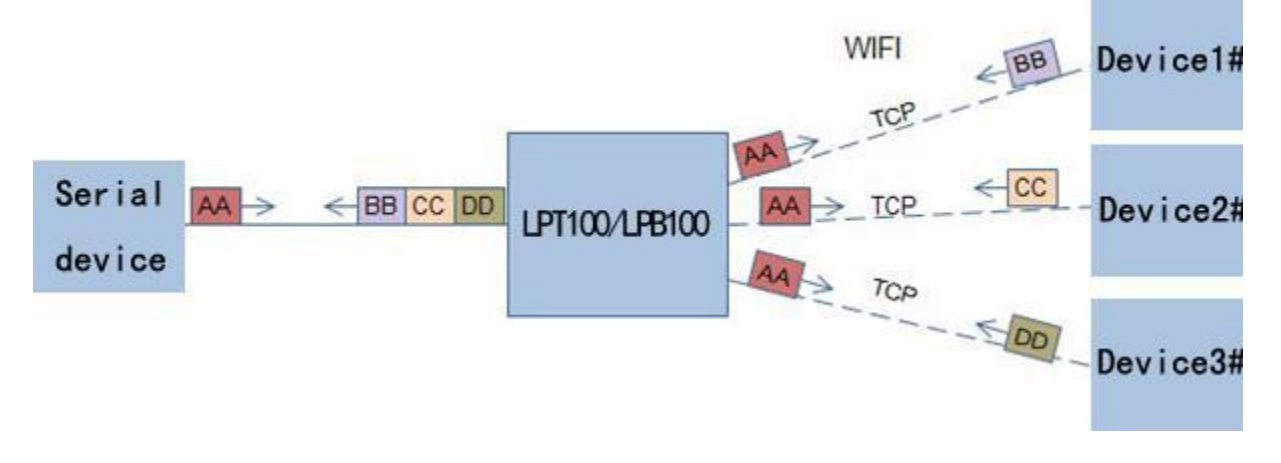

Figure 26 Multi-TCP Link Data Transmition Structure

## <span id="page-32-1"></span>4.3.2 Socket B

Socket B has three work mode: TCP Client, UDP Client, UDP Server. the setting method, please refer to the AT + SOCKB command instruction.

With variety work mode, socket B can provide users with flexible data transfer methods.For example, Socket B can be set to UDP Server mode for LAN equipment to search modules. Socket B also can be set to TCP Client connect to a remote server in order to achieve remote control.

## <span id="page-32-2"></span>**4.4 Parameter configuration**

WIFI-LPT100/WIFI-LPB100 supports configurate parameter by Web and AT command.

- Web: user can login module's built-in web to configure the parameters.
- AT command: user can send AT command to module through the serial port to configurate parameters.

Two methods of configuration parameters, please refer to Chapter 5 explains.

## <span id="page-33-0"></span>**4.5 Firmware and web upgrade**

WIFI-LPT100/WIFI-LPB100 supports upgrade firmware and web over wireless. WIFI-LPT100/WIFI-LPB100 upgrade method can refer to Section 5.1.9 firmware upgrade page. Besides, you can login **<http://10.10.100.254/iweb.html>** to update firmware and web. Diagram is as follows:

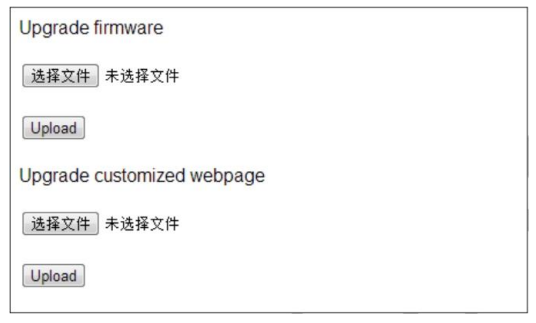

Figure 27 Upgrade page

## **Note:**

Before any firmware upgrade, be sure to contact WS, or else it may result in permanent damage to the module.

# <span id="page-34-0"></span>**5**、**Module Parameter configuration**

WIFI-LPT100/WIFI-LPB100 modules support two methods of Parameter configuration: web and AT command,the following will describe the detail of two methods.

## <span id="page-34-1"></span>**5.1 Web**

## <span id="page-34-2"></span>5.1.1 Web Brief Description

When first use WIFI-LPT100/WIFI-LPB100 modules, user may need some configuration. User can connect to WIFI-LPT100/WIFI-LPB100 module's wireless interface with following default setting information and configure the module through laptop.

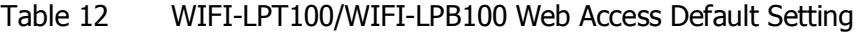

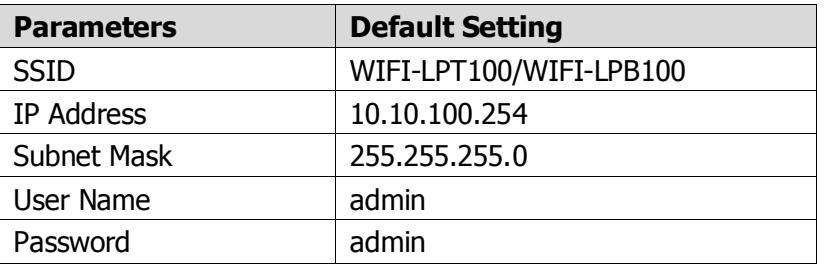

## <span id="page-34-3"></span>5.1.2 Open Web Management Interface

Step 1 Connect laptop to SSID WIFI-LPT100/WIFI-LPB100 of module via wireless LAN

card;

- Step 2 After wireless connection OK. Open Wen browser and access ―http://10.10.100.254‖;
- Step 3 Then input user name and password in the page as following and click "OK" button.

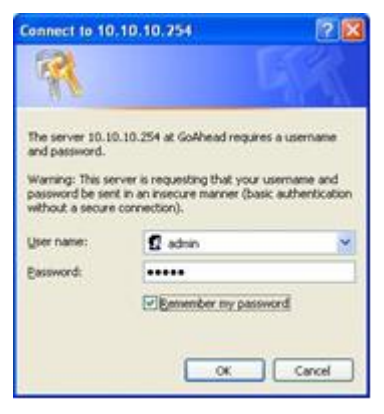

Figure 28 Open Web Management page

The WIFI-LPT100/WIFI-LPB100 web management page support English and Chinese language. User can select language environment at the top right corner and click "Apply" button.

The main menu include nine pages: "System", "Work Mode", "STA Setting", "AP Setting", "Other Setting", "Account", "Upgrade SW", "Restart", "Restore"

## <span id="page-35-0"></span>5.1.3 System Page

At this page, user can check current device's important information and status such as: device ID (MID), software version, wireless work mode and related Wi-Fi parameters.

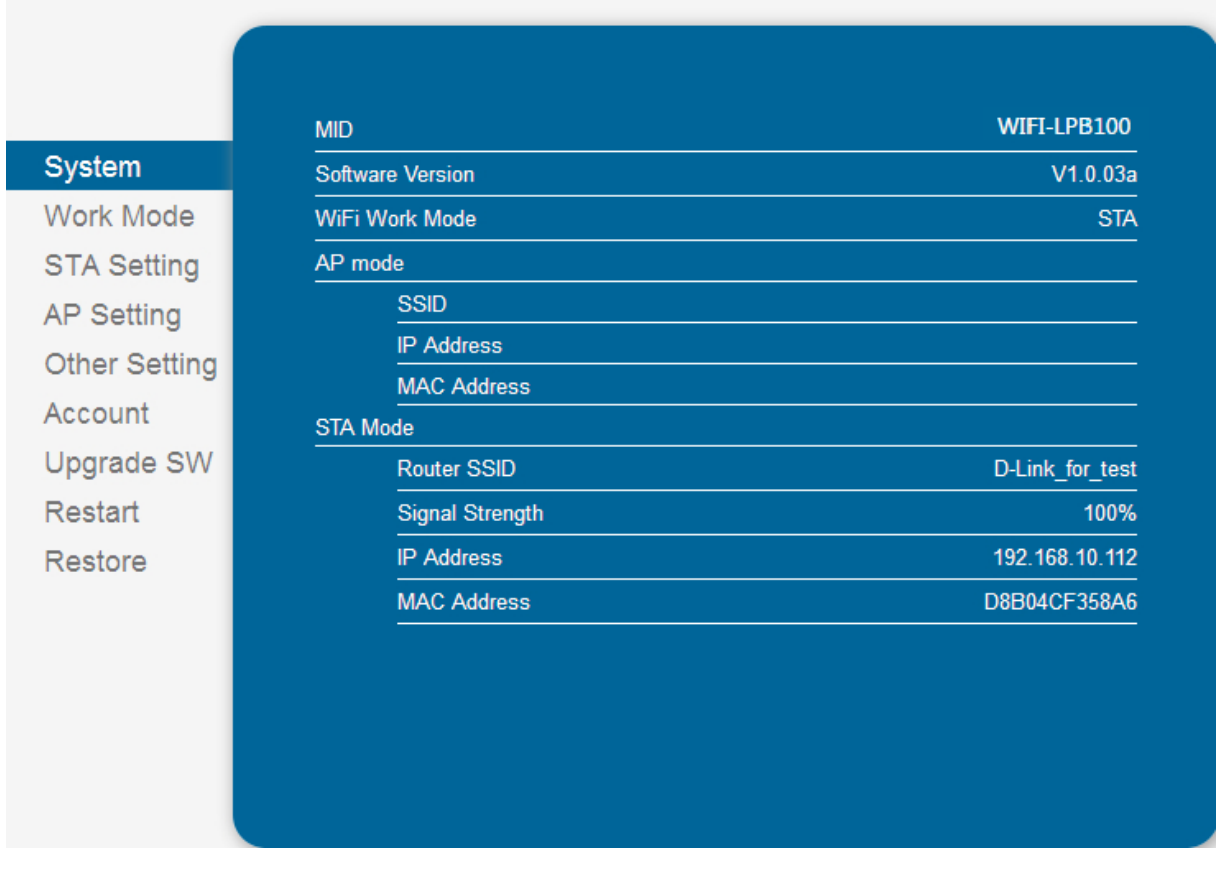

Figure 29 System Web Page

## <span id="page-35-1"></span>5.1.4 Work Mode Page

WIFI-LPT100/WIFI-LPB100 module can works at AP mode to simplify user's configuration, can also works at STA to connect remote server through AP router. Also, it can configure at AP+STA mode which provide very flexible application for customers

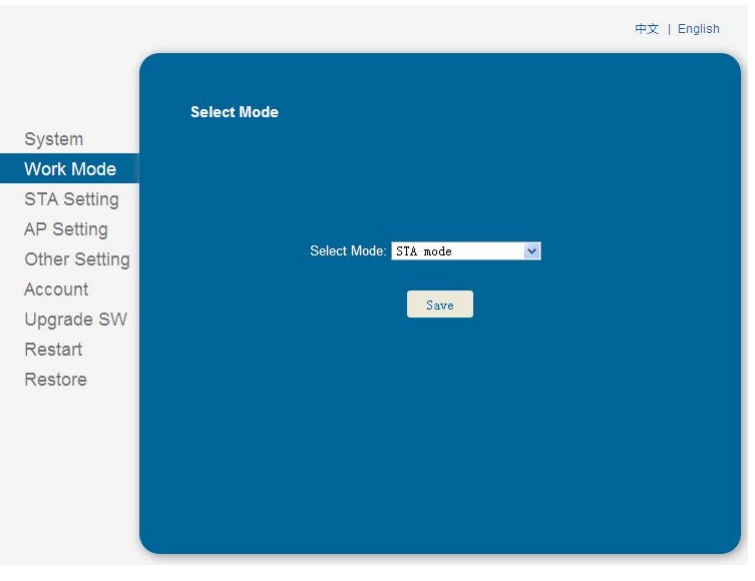

Figure 30 Work Mode Page

## <span id="page-36-0"></span>5.1.5 STA Setting Page

User can push "Scan" button to auto search Wi-Fi AP router nearby, and can connect with associate AP through some settings. Please note the encryption information input here must be fully same with Wi-Fi AP router's configration, and then it can link with AP correctly.

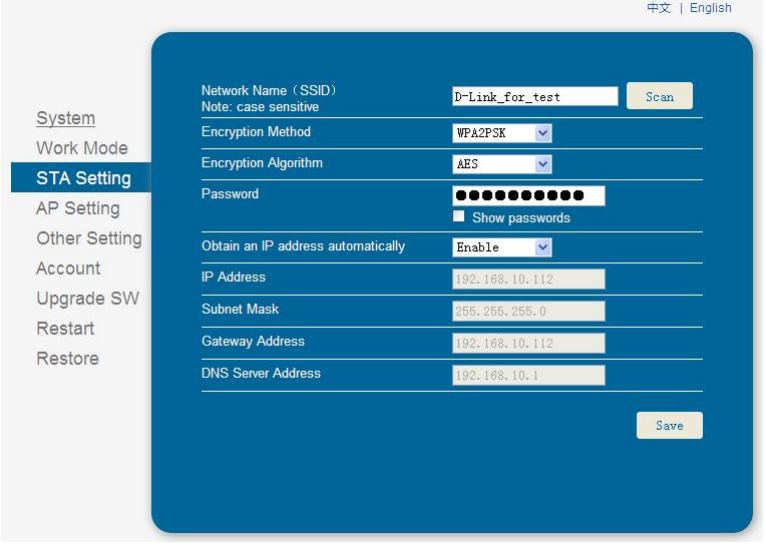

Figure 31 STA Setting Page

| System             | <b>Site Survey</b><br><b>SSID</b>           | <b>BSSID</b>                          | <b>RSSI</b> | Channel       |
|--------------------|---------------------------------------------|---------------------------------------|-------------|---------------|
| Work Mode          | USR-WP3<br>٠                                | D8:B0:4C:F4:45:68                     | 86          | 1             |
|                    | <b>D-Link</b> for test                      | B0:C5:54:81:B0:6                      | 100         | 2             |
| <b>STA Setting</b> | yuyu                                        | CC:34:29:26:E4:8C                     | 28          | 1             |
| <b>AP Setting</b>  | <b>CMCC</b>                                 | E4:68:A3:71:80:D0                     | 40          | 1             |
| Other Setting      | cisco-E526                                  | D8:24:BD:76:E5:28                     | 100         | 1             |
|                    | <b>CMCC</b>                                 | 38:46:8:AF:46:62                      | 30          | 1             |
| Account            | <b>CMCC-AUTO</b><br>●                       | 6A:46:8:AF:46:62                      | 33          | 1             |
| Upgrade SW         | quangyingyouxi                              | 38:83:45:5D:C9:CE                     | 21          | 1             |
|                    | <b>HUAWEI-smartlink</b><br>٠                | 3C:DF:BD:39:85:58                     | 94<br>80    | 3<br>6        |
| Restart            | <b>TP LINKE USR TEST</b><br>●<br>bolin<br>٠ | D8:15:D:C6:3E:14<br>D8:42:AC:2F:D8:20 | 54          | 6             |
| Restore            | Celleden Map1600                            | C8:3A:35:5A:24:98                     | O           | 6             |
|                    | CMCC.                                       | 38-46-8-AF-54-94                      | 13          | F             |
|                    | $\left  \right $                            | <b>IIII</b>                           |             | $\rightarrow$ |
|                    |                                             |                                       |             |               |

Figure 32 SSID scan page

## <span id="page-37-0"></span>5.1.6 AP Setting Page

When user select module works at AP and AP+STA mode, then need setting this page and provide wireless and network parameters. Most of the system support DHCP to achieve IP address, so we suggest to "Enable" DHCP server in most applications.

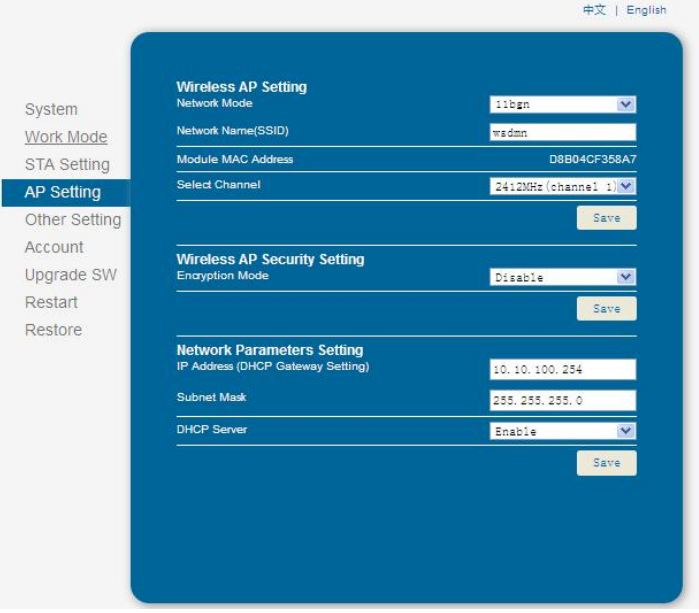

Figure 33 AP Setting Page

## <span id="page-37-1"></span>5.1.7 Other Setting Page

WIFI-LPT100/WIFI-LPB100 usually works at throughput mode. At this mode, the user device which connected with WIFI-LPT100/WIFI-LPB100 will connect and communicate with remote PC or server. At this page, user need setting serial port communication parameters and defines TCP related protocal parameters.

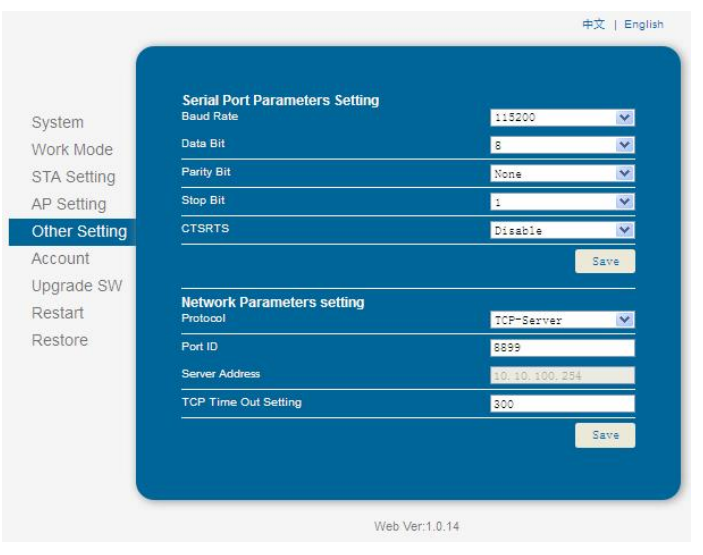

### Figure 34 Other Setting Page

## <span id="page-38-0"></span>5.1.8 Account Management Page

This page set web server's user name and password.

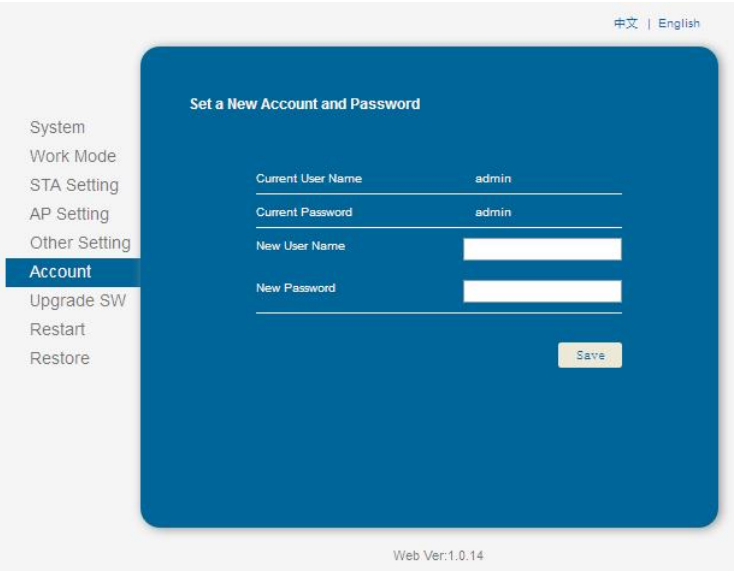

Figure 35 Account Page

## <span id="page-38-1"></span>5.1.9 Upgrade Software Page

User can upgrade new software (firmware) version through Wi-Fi.

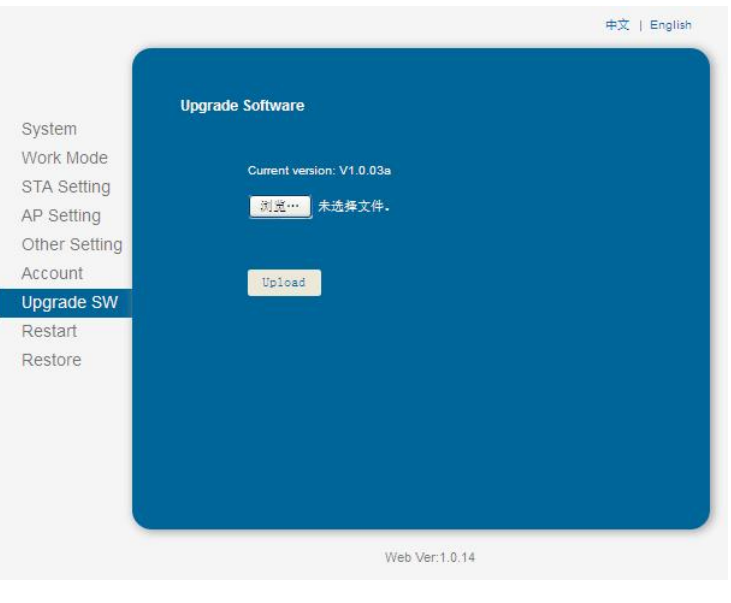

Figure 36 Upgrade SW page

## <span id="page-39-0"></span>5.1.10 Restart Page

Most of the settting and configuration can only effective after system restart. User shall restart after finish all setting.

![](_page_39_Picture_55.jpeg)

Figure 37 Restart Page

## <span id="page-39-1"></span>5.1.11 Restore Page

After module restore factory default setting, all user configuration profile will lose. User can access http://10.10.100.254 to set again, and user name and password is "admin". WIFI-LPB100 will restore to AP mode for factory default setting.

![](_page_40_Picture_83.jpeg)

Figure 38 Restore Page

## <span id="page-40-0"></span>**5.2 AT command**

AT command means the command by which user can query and set the parameters to module in command mode through the serial port. The following will explain in detail about the method of switching module work mode and the use format of AT commands.

When WIFI-LPT100 power up, it will default works as throughput mode, then user can switch to command mode by serial port command. WIFI-LPB100 UART default parameters setting as below figure:

![](_page_40_Picture_84.jpeg)

Figure 39 WIFI-LPT100/WIFI-LPB100 default parameters

In command mode, user can setting the module through AT command, **Note:**

AT command debugging tools recommended SecureCRT App software tools or TCP232 tool. Users can be obtained the tool from WS's Web site.The following demonstration uses SecureCRT tools.

## <span id="page-41-0"></span>5.2.1 Switch to Command Mode

Two steps to finish switching from throughput mode to command mode:

- $\triangleright$  UART input "+++", after module receive "+++", and feedback "a" as confirmation.
- $\triangleright$  ART input "a", after module receive "a" and feedback "+ok" to go into AT+instruction set configuration mode.

![](_page_41_Picture_6.jpeg)

Figure 40 Switch to Command Mode

## **Note:**

1. When user input " $+++$ " (No "Enter" key required), the UART port will display feedback information "a", and not display input information" $++$ " as above UART display.

2. Any other input or wrong step to UART port will cause the module still works as original mode (throughput mode)

3. " $+++$ " and "a" should be input in a certain period of time to make the module switch to configuration mode. Like the following sequence.

![](_page_41_Figure_12.jpeg)

Figure  $41$   $+++$ , 'a' Time Requirements

Switching command mode to throughput mode need to use AT+ENTM command, input 'AT+ENTM' in command mode ends with the enter key, you can switch to passthrough mode.

## **Note :**

Here work mode switch is temporary, module still work in the default work mode after the restart, if need to change the module efault work mode, please refer to the AT+TMODE command.

## <span id="page-41-1"></span>5.2.2 AT command Overview

User can input AT+Instruction through hyper terminal or other serial debug terminal, also can program the  $AT+Instruction$  to script. User can also input " $AT+H$ " to list all AT+Instruction and description to start.

 $AT + H$  $+$ ok

```
AT+: NONE command, reply "+ok".<br>AT+ASWD: Set/Query WiFi configuration code.<br>AT+E: Echo ON/Off, to turn on/off command line echo function.<br>AT+ENTM: Goto Through Mode.<br>AT+NETP: Set/Get the Net Protocol Parameters.<br>AT+UARTT: 
AT+PING: General PING command.<br>AT+WAP: Set/Get the AP parameters.<br>AT+WAREY: Set/Get the Security Parameters of WIFI AP Mode.<br>AT+WAREY: Set/Get the Security Parameters of WIFI STA Mode.<br>AT+WSKEY: Set/Get the Security Parame
 AT+TCPDIS: Connect/D1s-connect the TCP Client link<br>AT+RECV: Recy data from UART<br>AT+REND: Send data to UART<br>AT+WANN: Set/Get The WAN setting if in STA mode.<br>AT+WANN: Set/Get The LAN setting if in ADHOC mode.<br>AT+RELD: Reload
 AT+H: Help.
```
#### Figure 42 ‖AT+H‖command

AT command is based on the instruction of ASCII command style, the description of syntax format as follow.

- **Format Description**
	- **< >**: Means the parts must be included
	- **[ ]**: Means the optional part

#### **Command Message**

#### **AT+<CMD>[op][para-1,para-2,para-3,para-4…]<CR>**

AT+: Prefix of command message;

CMD: Command string;

[op]: Symbol of command operator;

- $\triangleq$  "=": The command requires parameters input;
- ―NULL‖: Query the current command parameters setting;

[para-n]: Parameters input for setting if required;

<CR>: "Enter" Key, it's 0x0a or 0x0d in ASCII;

#### **Notes:**

When input  $AT+Instruction$ , " $AT+<>CMD>$ " character will display capital letter automatic and other parts will not change as you input.

#### **Response Message**

#### **+<RSP>[op] [para-1,para-2,para-3,para-4…]<CR><LF><CR><LF>**

+: Prefix of response message;

RSP: Response string;

- "ok": Success
- ―ERR: Failure

 $[op]$ :  $=$ 

[para-n]: Parameters if query command or Error code when error happened;

<CR>: ASCII 0x0d; <LF>: ASCII 0x0a;

## **Error Code**

![](_page_43_Picture_263.jpeg)

![](_page_43_Picture_264.jpeg)

## <span id="page-43-0"></span>5.2.3 AT command introduction

#### Table 14 AT command list

![](_page_43_Picture_265.jpeg)

![](_page_44_Picture_293.jpeg)

## <span id="page-45-0"></span>1) AT+E

- $\triangleright$  Function: Open/Close show back function;
- Format:

## **AT+E<CR>**

## **+ok<CR>< LF ><CR>< LF >**

When module firstly switch from throughput mode to command mode, show back status is open, input "AT+E" to close show back function, input "AT+E" again to open show back function.

- <span id="page-45-1"></span>2) AT+WMODE
	- $\triangleright$  Function: Set/Query Wi-Fi work mode (AP/STA/APSTA). Setting is valid after reset;
	- Format:
		- ♦ Ouery Operation **AT+WMODE<CR> +ok=<mode><CR>< LF ><CR>< LF >**
		- ◆ Set Operation **AT+ WMODE=<mode><CR>**
			- **+ok<CR>< LF ><CR>< LF >**
	- > Parameters:
		- ◆ Mode: WI-FI work mode
			- $\bullet$  AP
			- STA
			- **•** APSTA
- <span id="page-45-2"></span>3) AT+ENTM
	- $\triangleright$  Function: Set module into throughput mode;
	- Format:
		- **AT+ENTM<CR>**

## **+ok<CR>< LF ><CR>< LF >**

After operate this command,module switch from command mode to throughput mode.

- <span id="page-45-3"></span>4) AT+TMODE
	- $\triangleright$  Function: Set/Query module data transfer mode. Setting is valid after reset.
	- > Format:
		- ◆ Ouery Operation:
			- **AT+TMODE<CR>**
			- **+ok=<tmode><CR>< LF ><CR>< LF >**
		- ◆ Set Operation: **AT+TMODE=<tmode><CR> +ok<CR>< LF ><CR>< LF >**
	- $\triangleright$  Parameters:
		- ◆ TMODE: module work mode, include:
			- Throughput: throughput mode
			- Cmd: command mode
			- Pwm: PWM/GPIO mode
- <span id="page-45-4"></span>5) AT+MID
	- $\triangleright$  Function: Query module ID information

 $\triangleright$  Format:

#### **AT+MID<CR>**

### **+ok=<module\_id><CR>< LF ><CR>< LF >**

- > Parameters:
	- ◆ module id: module ID information
		- $\bullet$  WIFI-LPT100
	- Notes: User can set this parameter through AT+WRMID.
- <span id="page-46-0"></span>6) AT+RELD
	- $\triangleright$  Function: module restore to factory default setting.
	- Format:

### **AT+ RELD<CR>**

### **+ok=rebooting…<CR>< LF ><CR>< LF >**

When operate this command, module will restore to factory default setting and reboot.

- <span id="page-46-1"></span>7) AT+Z
	- > Function: Re-start module;
	- Format:

## **AT+ Z<CR>**

- <span id="page-46-2"></span>8) AT+H
	- $\triangleright$  Function: Help;
	- $\triangleright$  Format:
		- **AT+H<CR>**

## **+ok=<command help><CR>< LF ><CR>< LF >**

- $\triangleright$  Parameters:
	- $\blacklozenge$  command help: command introduction;
- <span id="page-46-3"></span>9) AT+CFGTF
	- Function: Copy User Parameters to Factory Default Parameters;
	- $\triangleright$  Format:
		- ◆ Query Operation **AT+CFGTF<CR>**

### **+ok=<status><CR>< LF ><CR>< LF >**

- $\triangleright$  Parameters:
	- ◆ Status: feedback operation status;
- <span id="page-46-4"></span>10) AT+UART
	- Function: Set/Query serial port parameters. Setting is valid after reset;
	- $\triangleright$  Format:
		- ◆ Query Operation: **AT+UART<CR> +ok=<baudrate,data\_bits,stop\_bit,parity,flowctrl><CR><LF>**
		- ◆ Set Operation: **AT+UART=<baudrate,data\_bits,stop\_bit,parity,flowctrl><CR> +ok<CR>< LF ><CR>< LF >**
	- > Parameters:
		- ◆ Baudrate:
			- 600,1200,1800,2400,4800,9600,19200,38400,57600,115200,

230400,380400,460800

- data\_bits:
	- 8
- stop\_bits:
	- $\bullet$  1.2
- Parity:
	- NONE
	- EVEN
	- ODD
- ◆ Flowctrl: (CTS/RTS)
	- NFC: No hardware flow control
	- FC: hardware flow control(WIFI-LPT100 don't have hardware flow control).
- <span id="page-47-0"></span>11) AT+UARTF
	- > Function: Open/Close UART auto-frame function;
	- Format:
		- ◆ Query Operation:
			- **AT+ UARTF<CR>**

```
+ok=<para><CR>< LF ><CR>< LF >
```
- ◆ Set Operation: **AT+ UARTF=<para ><CR> +ok<CR>< LF ><CR>< LF >**
- $\triangleright$  Parameters:
	- ◆ Para:
		- disable Close auto-frame function;
		- enable Open auto-frame function;

### <span id="page-47-1"></span>12) AT+UARTFT

- Function: Set/Query UART auto-frame trigger time;
- $\triangleright$  Format:
	- ◆ Query Operation: **AT+ UARTFT<CR> +ok=<time><CR>< LF ><CR>< LF >**
	- ◆ Set Operation: **AT+ UARTFT=<time ><CR> +ok<CR>< LF ><CR>< LF >**
- $\triangleright$  Parameters:
	- ◆ Time: Range 250 ~10000; Unit: ms. Auto-frame trigger time.
- <span id="page-47-2"></span>13) AT+UARTFL
	- > Function: Set/Query UART auto-frame trigger length;
	- Format:
		- ◆ Query Operation: **AT+ UARTFL<CR> +ok=<len><CR>< LF ><CR>< LF >**
		- ◆ Set Operation:
			- **AT+ UARTFL=<len ><CR> +ok<CR>< LF ><CR>< LF >**
- $\triangleright$  Parameters:
	- $\triangle$  Len: Range 8 ~1000; Unit: Byte. Auto-frame trigger length;
- <span id="page-48-0"></span>14) AT+UARTTE
	- > Function: Set/Query UART free-frame trigger time between two bytes;
	- $\triangleright$  Format:
		- ◆ Query Operation:
			- **AT+ UARTTE<CR>**

```
+ok=<mode><CR>< LF ><CR>< LF >
```
◆ Set Operation:

**AT+ UARTTE=<mode ><CR> +ok<CR>< LF ><CR>< LF >**

- $\triangleright$  Parameters:
	- ◆ Mode:
		- fast: free-frame trigger time between two bytes is 200ms;
		- normal: free-frame trigger time between two bytes is 250ms;

<span id="page-48-1"></span>15) AT+PING

- $\triangleright$  Function: Network "Ping" command;
- Format:
	- ◆ Set Operation: **AT+PING=<IP\_address><CR> +ok=<fb><CR>< LF ><CR>< LF >**
- $\triangleright$  Parameters:
	- ◆ Fb: feedback result
		- **•** Success
		- Timeout
		- **•** Unknown host

#### <span id="page-48-2"></span>16) AT+SEND

- > Function: Send Data to SOCKA at Command Mode.
- Format:

### **AT+SEND=<data\_lenth><CR> +ok<CR>< LF ><CR>< LF >**

 $\triangleright$  Parameters:

 $\blacklozenge$  data lenth: Lenth of send data. Range: 0~1000 Byte

The UART port will feedback a '>' and then wait 3 seconds for input after this command is sent OK. The data received from UART port is sent to SOCKA. If the interval of two bytes is more than 10ms, the data will be sent instantly.

### <span id="page-48-3"></span>17) AT+RECV

- Function: Receive Data from SOCKA at Command Mode;
- Format:

### **AT+RECV=<data\_lenth><CR>**

### **+ok=< data\_lenth, data\_content><CR>< LF ><CR>< LF >**

- > Parameters:
	- ◆ data\_lenth: Lenth of receive data. Range: 0~1000 Byte;
	- ◆ data\_content: contents of receive data.

If not receive any data in 3 second, then feedback  $+$ ok=0.

### <span id="page-49-0"></span>18) AT+NETP

- Function: Set/Query SOCKA network protocol parameters, Setting is valid after reset.
- Format:
	- ◆ Query Operation: **AT+NETP<CR> +ok=<protocol,CS,port,IP><CR>< LF ><CR>< LF >**
	- ◆ Set Operation: **AT+NETP=<protocol,CS,port,IP><CR> +ok<CR>< LF ><CR>< LF >**
- > Parameters:
	- ◆ Protocol:
		- TCP
		- UDP
	- $\bullet$  CS:
		- **•** SERVER
		- **•** CLIENT
	- ◆ Port: protocol port ID: Decimal digit and less than 65535.
	- IP: Server's IP address when module set as client.

If set as UDP SERVER, the module will save the IP address and port of the latest UDP packet received. The data will be sent to the saved IP address and port. If the module hasn't saved any IP address and port when power up. The data will be sent to the IP address and port which is set by this command.

If set as UDP CLIENT, the data will always be sent to the IP address and port set by this command.

### <span id="page-49-1"></span>19) AT+MAXSK

- $\triangleright$  Function: Set / Ouery the maximum connection number of TCP Client when SOCKA work in TCP Server.
- Format:
	- ◆ Query Operation: **AT+MAXSK<CR> +ok=<num><CR>< LF ><CR>< LF >**
	- ◆ Set Operation: **AT+MAXSK=<num><CR> +ok<CR>< LF ><CR>< LF >**
- > Parameters:
	- $\blacklozenge$  num: TCP Client connection number. Range:  $1~\sim 5$ .

5 is the default value.it means when SOCKA work in TCP server, it accepts max 5 TCP client connect to it.

- <span id="page-49-2"></span>20) AT+TCPLK
	- > Function: Query SOCKA connection status;
	- $\triangleright$  Format:

**AT+ TCPLK<CR>**

#### **+ok=<sta><CR>< LF ><CR>< LF >**

- > Parameters:
	- ◆ sta: SOCKA connection status;
- on: TCP connected;
- off: TCP disconnected:
- <span id="page-50-0"></span>21) AT+TCPTO
	- > Function: Set/Query SOCKA TCP timeout time;
	- Format:
		- ◆ Query Operation:
			- **AT+ TCPTO<CR>**

**+ok=<time><CR>< LF ><CR>< LF >**

◆ Set Operation: **AT+ TCPTO=<time ><CR> +ok<CR>< LF ><CR>< LF >**

```
\triangleright Parameters:
```
- ◆ Time: TCP timeout time.
	- $\bullet \quad \leq$  = 600: 600s
	- $\bullet \quad$  >=0: 0 (0 means no timeout);
	- Default: 300s

SOCKA begin to count time when TCP channel don't receive any data, clear time counter when TCP channel receive any data. If the time counter reaches the TCPTO time, the tcp channel will be break. If SOCKA work in TCP Client, it will connect the TCP server instantly, and when the module work in TCP Server, the TCP client device should make the connection itself.

## <span id="page-50-1"></span>22) AT+TCPDIS

- > Function: Open/Close SOCKA TCP link;
- Format:
	- ◆ Query Operation: **AT+TCPDIS<CR> +ok=<sta><CR>< LF ><CR>< LF >**
	- ◆ Set Operation:  **AT+ TCPDIS =<on/off><CR> +ok<CR>< LF ><CR>< LF >**
- Parameters:
	- On:TCP link close
	- Off: TCP link on

When query Operation, sta: Feedback if SOCKA TCP Client is link.

When Set Operation, "off" means close TCP link. After finish this command, module disconnect TCP link and not connect again. "On" means open TCP link. After finish this command, module re-connect TCP server right away.

### <span id="page-50-2"></span>23) AT+SOCKB

- Function: Set/Query SOCKB network protocol parameters. Setting is valid after reset.
- > Format:
	- ◆ Ouery Operation:
		- **AT+SOCKB<CR>**

```
+ok=<protocol,port,IP><CR>< LF ><CR>< LF >
```
◆ Set Operation: **AT+SOCKB=<protocol,port,IP><CR>**

### **+ok<CR>< LF ><CR>< LF >**

- > Parameters:
	- Protocol:
		- **•** TCP: Only for TCP Client;
		- UDP: UDP Client
		- **•** UDPS: UDP Server
	- ◆ Port: Protocol Port in decimal, less than 65535;
	- ◆ IP: Destination IP address, domain name is support;

If set as UDP SERVER, the module will save the IP address and port of the latest UDP packet received. The data will be sent to the saved IP address and port. If the module hasn't saved any IP address and port when power up. The data will be sent to the IP address and port which is set by this command.

If set as UDP CLIENT, the data will always be sent to the IP address and port set by this command.

## <span id="page-51-0"></span>24) AT+TCPDISB

- > Function: Open/Close SOCKB TCP link;
- Format:
	- ◆ Query Operation: **AT+TCPDISB<CR> +ok=<sta><CR>< LF ><CR>< LF >**
	- ◆ Set Operation:  **AT+ TCPDISB =<on/off><CR> +ok<CR>< LF ><CR>< LF >**
- $\triangleright$  Parameters:

When query Operation, sta: Feedback if SOCKB TCP Client is link.

When Set Operation, "off" means close TCP link. After finish this command, module disconnect TCP link and not connect again. "On" means open TCP link. After finish this command, module re-connect TCP server right away.

### <span id="page-51-1"></span>25) AT+TCPTOB

- Function: Set/Query Operation SOCKB timeout time;
- > Format:
	- ◆ Query Operation:
		- **AT+ TCPTOB<CR>**

**+ok=<time><CR>< LF ><CR>< LF >**

◆ Set Operation:

**AT+ TCPTOB=<time ><CR> +ok<CR>< LF ><CR>< LF >**

### > Parameters:

- ◆ Time: TCP timeout time.
	- $\bullet \quad \leq 600$ : 600s
	- $\bullet \quad$  >=0: 0 (0 means no timeout);
	- Default: 300s

SOCKB begin to count time when TCP channel don't receive any data, clear time counter when TCP channel receive any data. If the time counter reaches the TCPTO time, the tcp channel will be break. If SOCKB work in TCP Client, it will connect the TCP server instantly.

- <span id="page-52-0"></span>26) AT+TCPLKB
	- > Function: Query SOCKB connection status:
	- Format:

**AT+ TCPLKB<CR>**

### **+ok=<sta><CR>< LF ><CR>< LF >**

- > Parameters:
	- ◆ sta: SOCKB connection status
		- on: TCP connected
		- off: TCP disconnected

### <span id="page-52-1"></span>27) AT+SNDB

- > Function: Send Data to SOCKB at Command Mode.
- > Format:

### **AT+SNDB=<data\_lenth ><CR> +ok<CR>< LF ><CR>< LF >**

- $\triangleright$  Parameters:
	- $\blacklozenge$  data\_lenth: Lenth of send data. Range:  $0 \sim 1000$  Byte;

The UART port will feedback a ' $>$ ' and then wait 3 seconds for input after this command is sent OK. The data received from UART port is sent to SOCKA. If the interval of two bytes is more than 10ms, the data will be sent instantly.

### <span id="page-52-2"></span>28) AT+RCVB

- Function: Receive Data from SOCKA at Command Mode;
- Format:

### **AT+RCVB=<data\_lenth><CR>**

### **+ok=< data\_lenth, data\_content><CR>< LF ><CR>< LF >**

- $\triangleright$  Parameters:
	- $\blacklozenge$  data\_lenth: Lenth of receive data. Range:  $0 \sim 1000$  Byte;
	- ◆ data content: contents of receive data.
	- If not receive any data in 3 second, then feedback  $+ok=0$

### <span id="page-52-3"></span>29) AT+WSSSID

- $\triangleright$  Function: Set/Query Wi-Fi associated AP SSID parameters. Setting is valid after reset.
- $\triangleright$  Format:
	- ◆ Query Operation:

#### **AT+WSSSID<CR>**

```
+ok=<ap's ssid><CR>< LF ><CR>< LF >
```
◆ Set Operation: **AT+ WSSSID=<ap's ssid ><CR>**

### **+ok<CR>< LF ><CR>< LF >**

- $\triangleright$  Parameters:
	- ◆ ap's ssid: AP's SSID (Within 32 character);
- <span id="page-52-4"></span>30) AT+WSKEY
	- Function: Set/Query STA security parameters. Setting is valid after reset.
	- Format:
		- ◆ Query Operation:

#### **AT+WSKEY<CR>**

**+ok=<auth,encry,key><CR>< LF ><CR>< LF >**

- ◆ Set Operation: **AT+ WSKEY=< auth,encry,key><CR> +ok<CR>< LF ><CR>< LF >**
- > Parameters:
	- Auth: Authentication mode
		- **•** OPEN
		- SHARED
		- **•** WPAPSK
		- **•** WPA2PSK
	- ◆ Encry: Encryption algorithm
		- NONE: When "auth=OPEN", effective
		- WEP-H: When "auth=OPEN" or "SHARED", effective, HEX format
		- WEP-A: When "auth=OPEN" or "SHARED", effective, ASCII format
		- TKIP: When "auth= WPAPSK" "WPA2PSK", effective
		- AES: When "auth= WPAPSK" "WPA2PSK", effective
	- $\blacklozenge$  Key: password, when encry = WEP-H, the password is the hexadecimal number, must be 10 byte or 26 byte; When encry = WEP-A, the password is the ASCII code, must be 5 byte or 13 byte; other ASCII code, shall less than 64 byte and greater than 8 byte.

<span id="page-53-0"></span>31) AT+WANN

- Function: Set/Query STA network setting. Setting is valid after reset.
- Format:
	- ◆ Query Operation:

#### **AT+WANN<CR>**

```
+ok=<mode,address,mask,gateway><CR>< LF ><CR>< LF >
```
◆ Set Operation:

### **AT+ WANN=< mode,address,mask,gateway ><CR> +ok<CR>< LF ><CR>< LF >**

- Parameters:
	- ◆ Mode: STA's IP network setting
		- Static: Static IP
		- DHCP: Dvnamic IP
	- ◆ Address: STA IP address;
	- ◆ mask: STA subnet mask;
	- ◆ gateway: STA gateway address;
- <span id="page-53-1"></span>32) AT+WSMAC
	- $\triangleright$  Function: Set/Query STA MAC address parameters. Setting is valid after reset.
	- Format:
		- ◆ Query Operation: **AT+WSMAC<CR> +ok=<mac\_address><CR>< LF ><CR>< LF >**
		- Set Operation:

## **AT+ WSMAC=<code,mac\_address><CR> +ok<CR>< LF ><CR>< LF >**

- $\triangleright$  Parameters:
	- ◆ Code: security code
		- 8888 (default value)
	- ◆ mac\_address: STA MAC address, such as D8B0CFFF1234

### <span id="page-54-0"></span>33) AT+WSLK

- > Function: Query STA WiFi link status;
- $\triangleright$  Format:
	- ◆ Query Operation:

#### **AT+ WSLK<CR>**

### **+ok=<ret><CR>< LF ><CR>< LF >**

- $\triangleright$  Parameters:
	- $\bullet$  ret
		- Disconnected, if no WiFi connection
		- "AP' SSID (AP's MAC"), if WiFi connection available;

### <span id="page-54-1"></span>34) AT+WSLQ

- $\triangleright$  Function: Query STA WiFi signal strength;
- Format:
	- ◆ Query Operation:
	- **AT+ WSLQ<CR>**

### **+ok=<ret><CR>< LF ><CR>< LF >**

- $\triangleright$  Parameters:
	- $\bullet$  ret
		- Disconnected, if no WiFi connection
		- 'AP's WiFi signal strength, if WiFi connection available;

### <span id="page-54-2"></span>35) AT+WSCAN

- > Function: Scan AP;
- $\triangleright$  Format:
	- ◆ Ouery Operation:

#### **AT+ WSCAN<CR>**

### **+ok=<ap\_site><CR>< LF ><CR>< LF >**

- ▶ Query Operation:
	- $\bullet$  ap\_site: AP site has been searched;
- <span id="page-54-3"></span>36) AT+WSDNS
	- > Function: Set/Query STA static DNS server address;
	- > Format:
		- ◆ Query Operation: **AT+WSDNS<CR> +ok=<address><CR>< LF ><CR>< LF >**
		- ◆ Set Operation: **AT+ WSDNS =<address><CR> +ok<CR>< LF ><CR>< LF >**
	- > Parameters:
		- ◆ address: STA's DNS server address; Effective right away.

## <span id="page-55-0"></span>37) AT+LANN

- Function: Set/Query AP's network parameters. Setting is valid after reset.
- Format:
	- ◆ Query Operation:

**AT+LANN<CR>**

### **+ok=<ipaddress,mask><CR>< LF ><CR>< LF >**

- ◆ Set Operation: **AT+ LANN=< ipaddress,mask><CR> +ok<CR>< LF ><CR>< LF >**
- $\triangleright$  Parameters:
	- ◆ Ipaddress:AP's IP address;
	- ◆ Mask: AP's net mask;
- <span id="page-55-1"></span>38) AT+WAP
	- > Function: Set/Query AP Wi-Fi parameters. Setting is valid after reset.
	- $\triangleright$  Format:
		- ◆ Query Operation:

### **AT+WAP<CR>**

```
+ok=< wifi_mode,ssid,channel ><CR>< LF ><CR>< LF >
```
- ◆ Set Operation: **AT+ WAP =<wifi\_mode,ssid,channel ><CR> +ok<CR>< LF ><CR>< LF >**
- $\triangleright$  Parameters:
	- ◆ wifi\_mode:Wi-Fi mode, include:
		- $\bullet$  11B
		- $\bullet$  11BG
		- 11BGN (Default Value)
	- ◆ Ssid: SSID at AP mode
	- $\blacklozenge$  channel: Wi-Fi channel selection: AUTO or CH1 $\sim$ CH11; (Default CH1)
- <span id="page-55-2"></span>39) AT+WAKEY
	- Function: Set/Query AP Wi-Fi secruity parameters. Setting is valid after reset.
	- Format:
		- ◆ Query Operation:
			- **AT+WAKEY<CR>**
				- **+ok=<auth,encry,key><CR>< LF ><CR>< LF >**
		- ◆ Set Operation:
			- **AT+ WAKEY=< auth,encry,key><CR> +ok<CR>< LF ><CR>< LF >**

## > Parameters:

- ◆ Auth: include
	- $\bullet$  OPEN
	- **•** WPA2PSK
- ◆ Encry: include
	- NONE: When "auth=OPEN" available;
	- AES: When "auth=WPA2PSK" available;
- ◆ Key: security code, ASCII code, smaller than 64bit and bigger than 8 bit;

### <span id="page-56-0"></span>40) AT+WAMAC

- $\triangleright$  Function: Query AP MAC address parameters;
- Format:
	- ◆ Query Operation:

**AT+WAMAC<CR>**

### **+ok=<mac\_address><CR>< LF ><CR>< LF >**

- > Parameters:
	- ◆ mac address: AP's MAC address;

Note: Module AP mode's MAC address is related to STA mode's MAC address. If user need changeto others, please contact with WS technical people.

- <span id="page-56-1"></span>41) AT+WADHCP
	- > Function: Set/Ouery AP DHCP server status;
	- Format:
		- ◆ Query Operation:
			- **AT+WADHCP<CR> +ok=<status><CR>< LF ><CR>< LF >**
		- ◆ Set Operation:

**AT+ WADHCP=<status><CR> +ok<CR>< LF ><CR>< LF >**

- > Parameters:
	- ◆ status: AP's DHCP server function status;
		- on: DHCP Server Open:
		- **•** off: DHCP Server Close:
- <span id="page-56-2"></span>42) AT+WALK
	- Function: Query MAC address of STA device connecting to module AP;
	- Format:
		- ◆ Query Operation:  **AT+WALK<CR> +ok=<status><CR><LF><CR><LF>**
	- > Parameters:
		- $\blacklozenge$  status: MAC address of STA device connecting to module AP.

• No Connection: No STA device connecting to module AP;

- <span id="page-56-3"></span>43) AT+WALKIND
	- $\triangleright$  Function: Enable/Disable indication of module AP connection status.
	- Format:
		- ◆ Query Operation:  **AT+WALKIND<CR> +ok=<status><CR><LF><CR><LF>**
		- ◆ Set Operation: **AT+WALKIND=<status><CR> +ok<CR><LF><CR><LF>**
	- > Parameters:
		- status: indication of module AP connection status.
			- on: Enable nLink indication function. When STA device connecting to module AP, nLink output Low, otherwise output High.
- **•** off: Disable nLink indication function.
- <span id="page-57-0"></span>44) AT+PLANG
	- $\triangleright$  Function: Set/Query webpage language option;
	- $\triangleright$  Format:
		- ◆ Query Operation **AT+PLANG<CR> +ok=<language><CR>< LF ><CR>< LF >**
		- ◆ Set Operation:

 **AT+PLANG =<language><CR> +ok<CR>< LF ><CR>< LF >**

- $\triangleright$  Parameters:
	- ◆ Language: webpage's language
		- CN:Chinese Version (Default);
		- **•** EN: English Version;
- <span id="page-57-1"></span>45) AT+WEBU
	- > Function: Set/ Query webpage user name and password;
	- Format:
		- ◆ Query Operation: **AT+WEBU<CR> +ok=<username,password><CR>< LF ><CR>< LF >**
		- ◆ Set Operation: **AT+WEBU =<username, password><CR> +ok<CR>< LF ><CR>< LF >**
	- $\triangleright$  Parameters:
		- Username: User Name, within 15 characters, not support empty.
		- ◆ Password: password, within 15 characters, support empty.
- <span id="page-57-2"></span>46) AT+MSLP(Reserved)
	- > Function: Set/Query deep sleep/standby mode parameters;
	- Format:
		- ◆ Ouery Operation:
			- **AT+ MSLP<CR>**
			- **+ok=<ret><CR>< LF ><CR>< LF >**
		- ◆ Set Operation:

### **AT+ MSLP=<mode><CR>< LF ><CR>< LF >**

- Parameters:
	- ret:
		- normal: normal mode (100ms interval)
	- ◆ mode:
		- normal: normal mode (100ms interval)
		- **•** standby: WiFi shut down mode.
- <span id="page-57-3"></span>47) AT+NTPRF
	- > Function: Set / Query time calibration interval;
	- > Format:
		- ◆ Query Operation:
			- **AT+ NTPRF<CR>**

**+ok=<num><CR>< LF ><CR>< LF >**

- ◆ Set Operation: **AT+ NTPRF=<num><CR> +ok<CR>< LF ><CR>< LF >**
- > Parameters:
	- $\blacklozenge$  Num: time calibration inverval, range:0~720, default:30 minutes, 10 minutes for each step, set 0 means no time calibration automatically.

#### <span id="page-58-0"></span>48) AT+NTPEN

- $\triangleright$  Function: Enable/Disable time calibration function.
- $\triangleright$  Format:
	- ◆ Query Operation: **AT+ NTPEN<CR> +ok=<status><CR>< LF ><CR>< LF >**
	- ◆ Set Operation: **AT+ NTPEN=<status><CR> +ok<CR>< LF ><CR>< LF >**
- > Parameters:
	- ◆ Status: status of time calibration
		- On: Enable time calibration;
		- Off: Disable time calibration

### <span id="page-58-1"></span>49) AT+NTPTM

- > Function: Query network time
- $\triangleright$  Format:
	- ◆ Query Operation:
		- **AT+ NTPTM<CR> +ok=<time><CR>< LF ><CR>< LF >**
- $\triangleright$  Parameters:
	- $\blacklozenge$  Time: network time, for example: 2013-10-9 16:10:42 Wed, if it shows Not Available means that the time calibration function is not enabled or the module doesn't connect to the internet.

### <span id="page-58-2"></span>50) AT+WRMID

- > Function: Set module ID;
- $\triangleright$  Format:
	- ◆ Set Operation:

### **AT+ WRMID =<wrmid><CR>< LF ><CR>< LF >**

- $\triangleright$  Parameters:
	- ◆ wrmid: set module's ID (within 20 characters).
- <span id="page-58-3"></span>51) AT+ASWD
	- > Function: Set/Query WiFi Configuration Password;
	- $\triangleright$  Format:
		- ◆ Query Operation:
			- **AT+ ASWD <CR>**

```
+ok=<aswd><CR>< LF ><CR>< LF >
```
◆ Set Operation: **AT+ASWD =<aswd><CR>< LF ><CR>< LF >**

- $\triangleright$  Parameters:
	- aswd: WiFi Configuration Password (within 20 characters).
- <span id="page-59-0"></span>52) AT+MDCH
	- Function: Set Wi-Fi Auto Switch Function
	- Format:
		- ◆ Query Operation:
			- **AT+ MDCH <CR>**

**+ok=<mode><CR>< LF ><CR>< LF >**

◆ Set Operation:

### **AT+MDCH=<mode><CR>< LF ><CR>< LF >**

- $\triangleright$  Parameters:
	- ◆ mode: Wi-Fi Auto Switch Mode.
		- Off: Disable Wi-Fi auto switch.
		- On: Enable Wi-Fi auto switch. When the module(STA mode) fail to connect to router, it will switch to AP mode itself in one minute.
		- Auto: Enable Wi-Fi auto detect function. The module will reset itself when encounter any abnormal. The default time interval is 10 minutes. **(default mode).**
		- 3-120:unit: minute. Set the time interval to reset itself when abnormal.

### <span id="page-59-1"></span>53) AT+TXPWR

> Function: Set/Ouery Wi-Fi Transmit Power;

```
Real Transmit Power=Default Transmit Power(16dBm) – [Setting Value] * 0.5dBm
```
- $\triangleright$  Format:
	- ◆ Query Operation:
		- **AT+TXPWR <CR> +ok=<num><CR>< LF><CR>< LF>**
	- ◆ Set Operation: **AT+TXPWR=<num><CR> +ok<CR>< LF><CR>< LF>**
- > Parameters:
	- Num: [Setting Value]. The default is 0, it can be sent from  $0 \sim 24$ . If set to 24, the moudule transmit power will be at a minium of 4dBm. Reboot to make this setting change valid. It will not restore to default if reload the module.

#### <span id="page-59-2"></span>54) AT+WPS

- > Function: Start WPS function
- > Format:
	- ◆ Ouery Operation: **AT+WPS<CR>**

### **+ok=<status><CR><LF><CR><LF>**

- > Parameters:
	- status: Start WPS Scan function. The module will reboot and work in STA mode connecting to specific router when WPS communication is OK.
		- WPS Scan Failed: WPS communication is failed.

#### **Note:**

The router WPS function must be open first then enable module WPS Scan function. The module will quit WPS scan status if there is no WPS router in 5 seconds.

- <span id="page-60-0"></span>55) AT+WPSBTNEN
	- $\triangleright$  Function: Enable/Disable WPS pin function.
	- $\triangleright$  Format:
		- ◆ Query Operation:
			- **AT+WPSBTNEN<CR>**

```
 +ok=<status><CR><LF><CR><LF>
```
- > Parameters:
	- $\bullet$  status:
		- on: Enable WPS pin function
		- off: Enable WPS pin function
- <span id="page-60-1"></span>56) AT+SMTLK
	- > Function: Start Smartlink function.
	- Format:
		- ◆ Query Operation:

### **AT+SMTLK<CR>**

Smartlink function is used to quickly configure the router's SSID and password to module.When start Smartlink function module's led lights flashing wait APP push configuration information.

- <span id="page-60-2"></span>57) AT+LPTIO
	- Function: Enable/Disable module's nReady、nLink function.
	- > Format:
		- ◆ Ouery Operation:
			- **AT+LPTIO<CR>**

```
+ok=<status><CR>< LF><CR>< LF>
```
◆ Set Operation: **AT+LPTIO=<status><CR> +ok<CR>< LF><CR>< LF>**

### > Parameters:

- ◆ staus: Enable/Disable nReady、nLink function.
	- on/lpt100: nReady、nLlink、WPS function map to WIFI-LPT100 Pin9、 Pin10、Pin8;
	- off/lpb100: nReady、nLlink、WPS function map to WIFI-LPB100 Pin44、 Pin43、Pin15;

# <span id="page-61-0"></span>**Appendix A: HW Reference Design**

## <span id="page-61-1"></span>WIFI-LPT100 Evaluation Kit Schematic

![](_page_61_Figure_4.jpeg)

The picture shows WIFI-LPT100 evaluation kit schematic. WIFI-LPT100 evaluation board design files, please visit WS website download or contact WS engineers.

## <span id="page-62-0"></span>WIFI-LPB100 Evaluation Kit Schematic

![](_page_62_Figure_3.jpeg)

The picture shows WIFI-LPB100 evaluation kit schematic. WIFI-LPB100 evaluation board design files, please visit WS website download or contact WS engineers.

# <span id="page-62-1"></span>**Appendix B: GPIO/PWM CONTROL WITH NETWORK**

# **COMMANDS**

User can control module's GPIO, PWM port by Send network command after make network connection to module with TCP or UDP protocol. If be saved,the status of GPIO won't be changed after the module reset. The following take WIFI-LPT100 for example.

## **B.1 Network Command**

- B.1.1 GPIO <channel> OUT <value>
	- $\triangleright$  Function: Set GPIO Channel value temporarily, needs to be saved if want effective after reset.
	- > Parameters:
		- Channel:GPIO Channel number, such as 11/12/18 for WIFI-LPT100 (map to Pin10/Pin9/Pin8)
		- $\blacklozenge$  Value: GPIO Channel value, 1(high voltage), 0(low voltage)
	- **EXECUTE:** Return Data:
		- GPIO OK: Command successful
		- GPIO NOK: Command failed
- B.1.2 GPIO <channel> GET
	- > Function: Query GPIO Channel value
	- > Parameters:
		- $\blacklozenge$  channel:GPIO Channel number, such as 11/12/18 for WIFI-LPT100 (map to Pin10/Pin9/Pin8)
	- **EXECUTE:** Return Data:
		- $\leftrightarrow$  +ok=<value>
			- $\blacksquare$  Value: GPIO Channel value, 1(high voltage), 0(low voltage)
		- ◆ GPIO NOK: Command failed
- B.1.3 GPIO <channel> SET
	- > Function: Save GPIO Channel setting
	- > Parameters:
		- $\blacklozenge$  channel:GPIO Channel number, such as 11/12/18 for WIFI-LPT100 (map to Pin10/Pin9/Pin8)
	- $\triangleright$  Return Data:
		- ◆ GPIO OK: Command successful
		- ◆ GPIO NOK: Command failed
- B.1.4 PWM <channel frequency duty>
	- $\triangleright$  Function: Set PWM Channel value temporarily, needs to be saved if want effective after reset.
	- > Parameters:
		- $\blacklozenge$  channel:PWM Channel number, such as 11/12/18 for WIFI-LPT100 (map to Pin10/Pin9/Pin8)
		- $\blacklozenge$  frequency: PWM Channel frequency, it can be 500 $\sim$ 60000;
		- $\blacklozenge$  duty:PWM Channel duty, it can be 0~100.
	- $\triangleright$  Return Data:
		- ◆ PWM OK: Command successful
		- ◆ PWM NOK: Command failed
- B.1.5 PWM <channel> GET
	- > Function: Ouery PWM Channel output
	- $\triangleright$  Parameters:
		- $\blacklozenge$  channel:PWM Channel number, such as 11/12/18 for WIFI-LPT100 (map to Pin10/Pin9/Pin8)
	- > Return Data:
		- $\leftrightarrow$  +ok=<frequency duty>
			- **Figure Frequency: PWM Channel frequency**
			- **Duty: PWM Channel duty**
		- ◆ PWM NOK: Command failed
- B.1.6 PWM <channel> SET
	- > Function: Save PWM Channel setting
	- > Parameters:
- $\blacklozenge$  channel:PWM Channel number, such as 11/12/18 for WIFI-LPT100 (map to Pin10/Pin9/Pin8)
- $\triangleright$  Return Data:
	- ◆ PWM OK: Command successful
	- ◆ PWM NOK: Command failed

## **B.2 Hexadecimal Network Command**

Send hexadecimal data to fastly read/write module's port status.

- B.2.1 Read all PWM Channel Frequency
	- $\triangleright$  Send Data: [30]
	- Return Data:【b0 <value1 value2 value3 value4 value5 value6 value7 value8>】
		- ◆ value1: High byte of PWM Channel 0(GPIO11) frequency
		- ◆ value2: Low byte of PWM Channel 0(GPIO11) frequency
		- ◆ value3: High byte of PWM Channel 1(GPIO12) frequency
		- ◆ value4: Low byte of PWM Channel 1(GPIO12) frequency
		- ◆ value5: High byte of PWM Channel 2(GPIO18) frequency
		- ◆ value6: Low byte of PWM Channel 2(GPIO18) frequency
		- $\blacklozenge$  value7: no used
		- $\bullet$  value8: no used
- B.2.2 Write PWM Channel Frequency
	- Send Data:【32 <channel value1 value2】
		- ◆ channel: PWM Channel number
		- ◆ value1: High byte of PWM Channel frequency
		- ◆ value2: Low byte of PWM Channel frequency
	- Return Data:【b2 <channel value1 value2>】
		- ◆ Channel: PWM Channel number
		- ◆ value1: High byte of PWM Channel frequency
		- ◆ value2: Low byte of PWM Channel frequency
- B.2.3 Read All PWM Channel Duty
	- $\triangleright$  Send Data: [20]
	- Return Data:【a0 <value1 value2 value3 value4>】
		- ◆ value1: Duty of PWM Channel 0
		- ◆ value2: Duty of PWM Channel 1
		- ◆ value3: Duty of PWM Channel 2
		- $\bullet$  value4: no used
- B.2.4 Write PWM Channel Duty
	- Send Data:【22 <channel value1>】
		- channel:PWM Channel number
		- ◆ value1: Duty of PWM Channel
	- Return Data:【a2 <channel value1>】
		- ◆ Channel:PWM Channel number
		- ◆ value1: Duty of PWM Channel
- B.2.5 Save Present GPIO/PWM Setting
	- $\triangleright$  Send Data: [7a]
	- $\triangleright$  Return Data: [fa]
- B.2.6 Read Resources of Module
	- $\triangleright$  Send Data: [7e]
	- Return Data:【fe <value1 value2 value3>】
		- value1: Module's GPIO output pin number
		- ◆ value2: Module's GPIO input pin number
		- ◆ value3: Module's PWM pin number

# <span id="page-66-0"></span>**Appendix C: HTTP PROTOCOL TRANSFER**

Module support simple http data transfer in command mode. If user need to implement complex HTTP data transfer, please confirm with WS engineer.

## **C.1 HTTP AT command**

- C.1.1 AT+ HTTPURL
	- Function:Set /Query HTTP server IP address and Port Number.
	- Format:
		- ◆ Query Operation: **AT+HTTPURL<CR> +ok=<IP,Port><CR>< LF ><CR>< LF >**
		- ◆ Set Operation: **AT+HTTPURL=<IP,Port><CR> +ok<CR>< LF ><CR>< LF >**
	- > Parameters:
		- ◆ IP:HTTP server IP address.
		- ◆ Port: HTTP server Port number。
- C.1.2 AT+ HTTPTP
	- > Function:Set / Query HTTP request type.
	- $\triangleright$  Format:
		- ◆ Query Operation: **AT+HTTPTP<CR> +ok=<Type><CR>< LF ><CR>< LF >**
		- ◆ Set Operation: **AT+HTTPTP=<Type><CR> +ok<CR>< LF ><CR>< LF >**
	- $\triangleright$  Parameters:
		- ◆ Type: GET(default) or POST.
- C.1.3 AT+ HTTPPH
	- > Function:Set/Query HTTP protocol header path.
	- $\triangleright$  Format:
		- ◆ Query Operation: **AT+HTTPPH<CR> +ok=<Path><CR>< LF ><CR>< LF >**
		- ◆ Set Operation: **AT+HTTPPH=<Path><CR> +ok<CR>< LF ><CR>< LF >**
	- > Parameters:
		- ◆ Path: Max length is 50 bytes.
- C.1.4 AT+ HTTPCN
	- Function:Set/Query Connection of HTTP protocol header.
	- $\triangleright$  Format:
- ◆ Query Operation: **AT+HTTPCN<CR> +ok=<Connection><CR>< LF ><CR>< LF >**
- ◆ Set Operation: **AT+HTTPCN=<Connection><CR> +ok<CR>< LF ><CR>< LF >**
- $\triangleright$  Parameters:
	- ◆ Connection: Max length is 20 bytes.
- $C.1.5$  AT+ HTTPUA
	- Function:Set/Query User-Agent of HTTP protocol header.
	- Format:
		- ◆ Query Operation: **AT+HTTPUA<CR> +ok=<Parameter><CR>< LF ><CR>< LF >**
		- ◆ Set Operation: **AT+HTTPUA=<Parameter><CR> +ok<CR>< LF ><CR>< LF >**
	- > Parameters:
		- ◆ Parameter: Max length is 20 bytes.
- C.1.6 AT+ HTTPDT
	- > Function: Send HTTP request or data.
	- $\triangleright$  Format:
		- ◆ Query Operation: **AT+HTTPDT=<Data><CR> +ok<CR>< LF ><CR>< LF >**
	- > Parameters:
		- ◆ Data: HTTP request data, send AT+HTTPDT directly if no data to be sent.

## **C.2 HTTP Example**

HTTP parameter settings are as follows:

![](_page_67_Picture_213.jpeg)

If send "AT+HTTPDT", the data packet will be sent as the following instance including the two new line:

POST /abcd HTTP/1.1 Connection:keep-alive User-Agent:lwip1.3.2 Content-Length:0 Host:192.168.0.127:8999 If send AT+HTTPDT=abcd, the data packet will be sent as the following instance: POST /abcd HTTP/1.1 Connection:keep-alive User-Agent:lwip1.3.2 Content-Length:4 Host:192.168.0.127:8999

## abcd

The data received from HTTP server will be output to serial port and end with  $"+ok"$ .

If the module hasn't received data from HTTP server for 5 second, it will cut the TCP link with HTTP server.

# <span id="page-69-0"></span>**Appendix D: Disclaimer**

This document provides information about WIFI-LPT100/WIFI-LPB100 modules, this document does not grant any license to intellectual property rights. Except the responsibility declared in the product sale clause, WS does not assume any other responsibilities. In addition, WS does not make any warranties for the sale and use of this product, including the suitability of the product for a particular purpose, merchantability or fitness for any patent, copyright or other intellectual property infringement, etc. WS may make changes to specifications and product descriptions without notice.